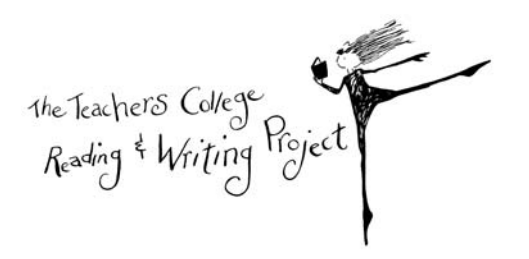

# *TCRWP AssessmentPro*

# **Teacher User Manual**

The Teachers College Reading and Writing Project welcomes you to TCRWP *AssessmentPro*, the web-based data platform that supports our many reading assessments. As a teacher, you will be able to use the TCRWP *AssessmentPro* system with data relevant to your students. The objective of this user manual is to teach you how to manage and use classroom data through the *AssessmentPro* system. This will enable you to look across your data to glean information about your students' reading health.

A portion of *AssessmentPro* was made possible by a generous donation from the Kornfeld Foundation.

#### **Professional Implications**

We would like to remind you that *AssessmentPro* gives you access to Family Educational Rights and Privacy Act (FERPA) protected information. Please be responsible when handling this information. We recommend that you:

- o Change your password immediately to assure that only you have access to your account. Do not share your password with anyone.
- o Be sure to click Logout when walking away from your computer screen or when concluding your use of the AssessmentPro system (be extra careful if your screen saver has come on).
- o Keep in mind that FERPA guidelines prohibit the distribution of any student‐ identifiable information such as student ID numbers. Never share any reports that contain student–identifiable elements and especially never share this information outside your school.

# **TABLE OF CONTENTS**

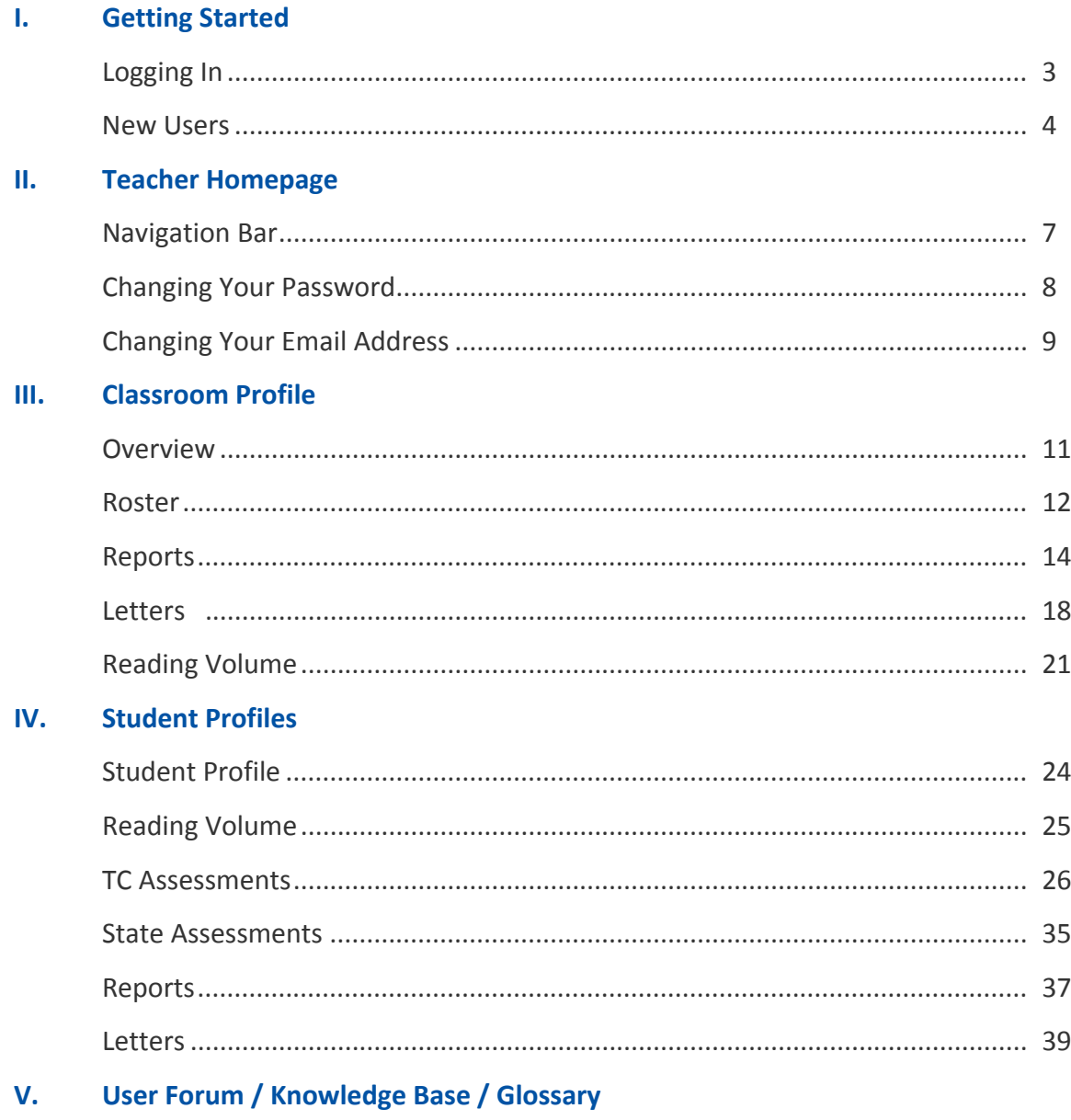

(more on these features are coming soon)

# **Getting Started**

When you enter [https://www.rwpassessments.com](https://www.rwpassessments.com/) into your web browser, you will be taken to our *AssessmentPro* login page:

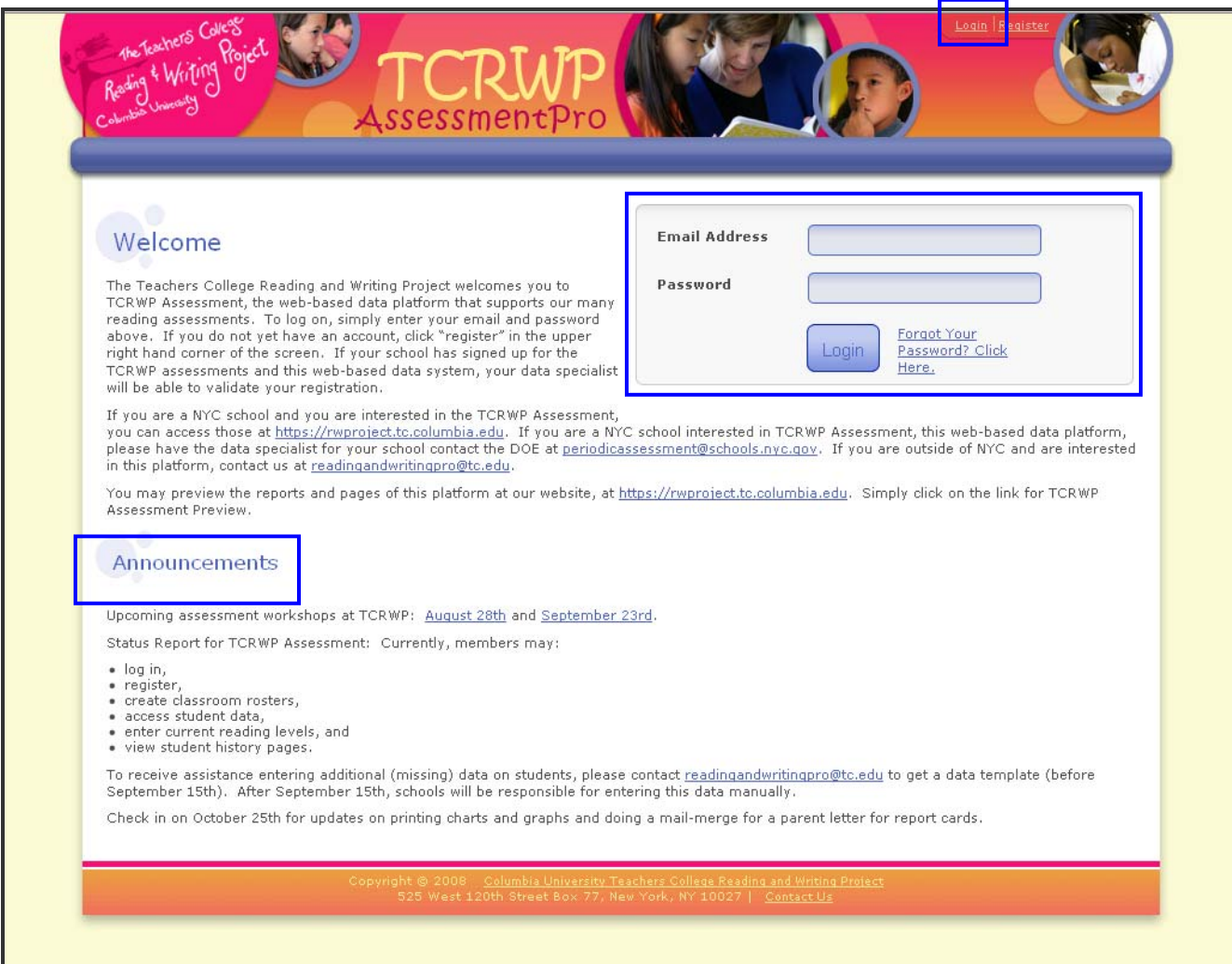

#### **Logging In**

Ask your data specialist if you have already have a user account in the system.

If so, you should have an email sent to you that includes your log in information. If you ever misplace your password, you can reset it by clicking on *Forgot Your Password?* Enter your email address that is listed in your account and press submit. Your log in information will be emailed to you. When you are ready to log in, enter your login information as provided in the email sent to you (this will be an email address and password). Click the blue *Login* button to continue.

If you do not have an account in the system your data specialist can create an account for you or you can register as a user for your school (see more information below).

# **New Users**

If you are a new user in your school, you can either register for an account or your data specialist can create one for you. Talk with your data specialist about which option is preferred. Register for an account by clicking the *Register* link at the top of the page. You will first be asked to identify your school.

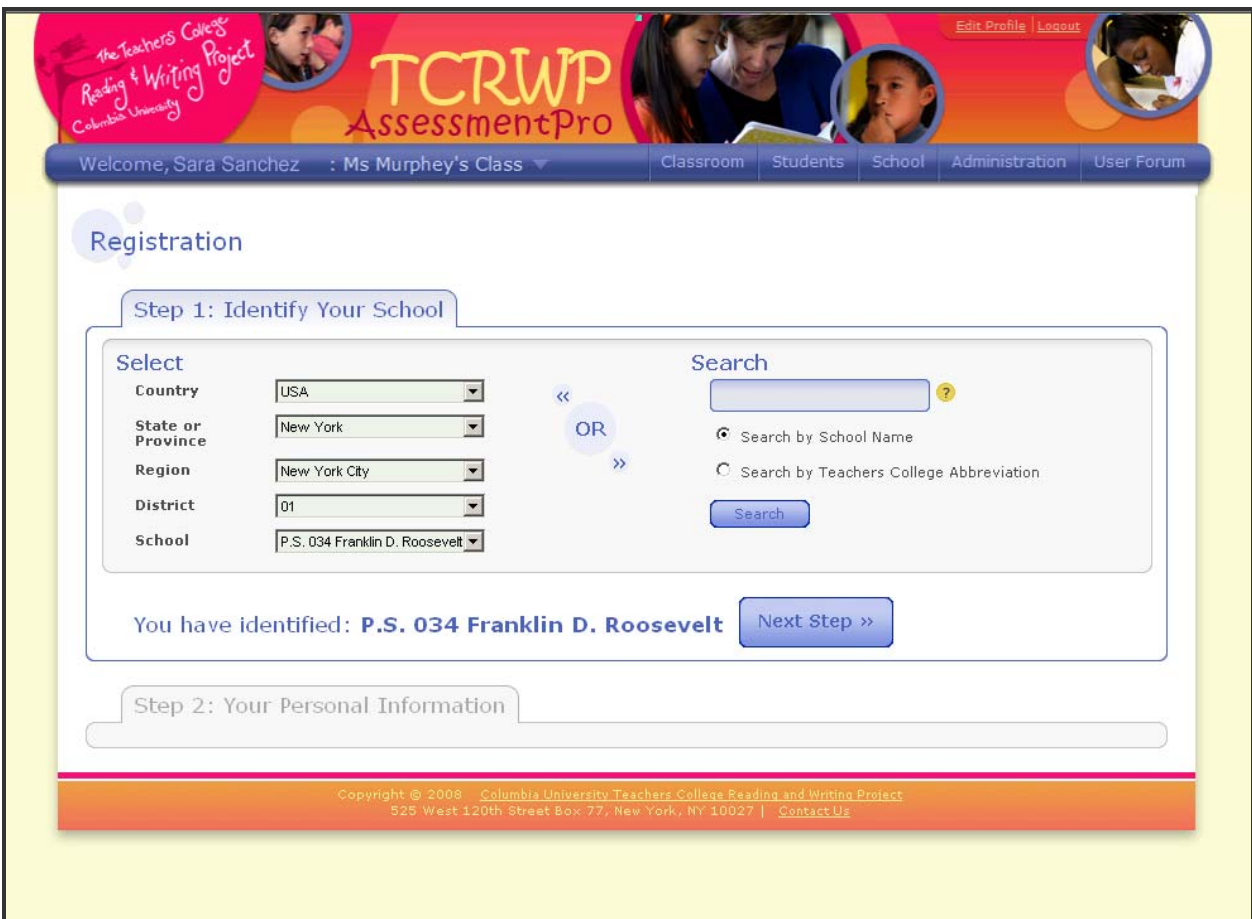

*Registration Step One*

Next, you will be asked to submit your information. When you click *Submit Registration*, Your Data Specialist will either approve or reject your registration. You will be notified of the status of your registration in an email.

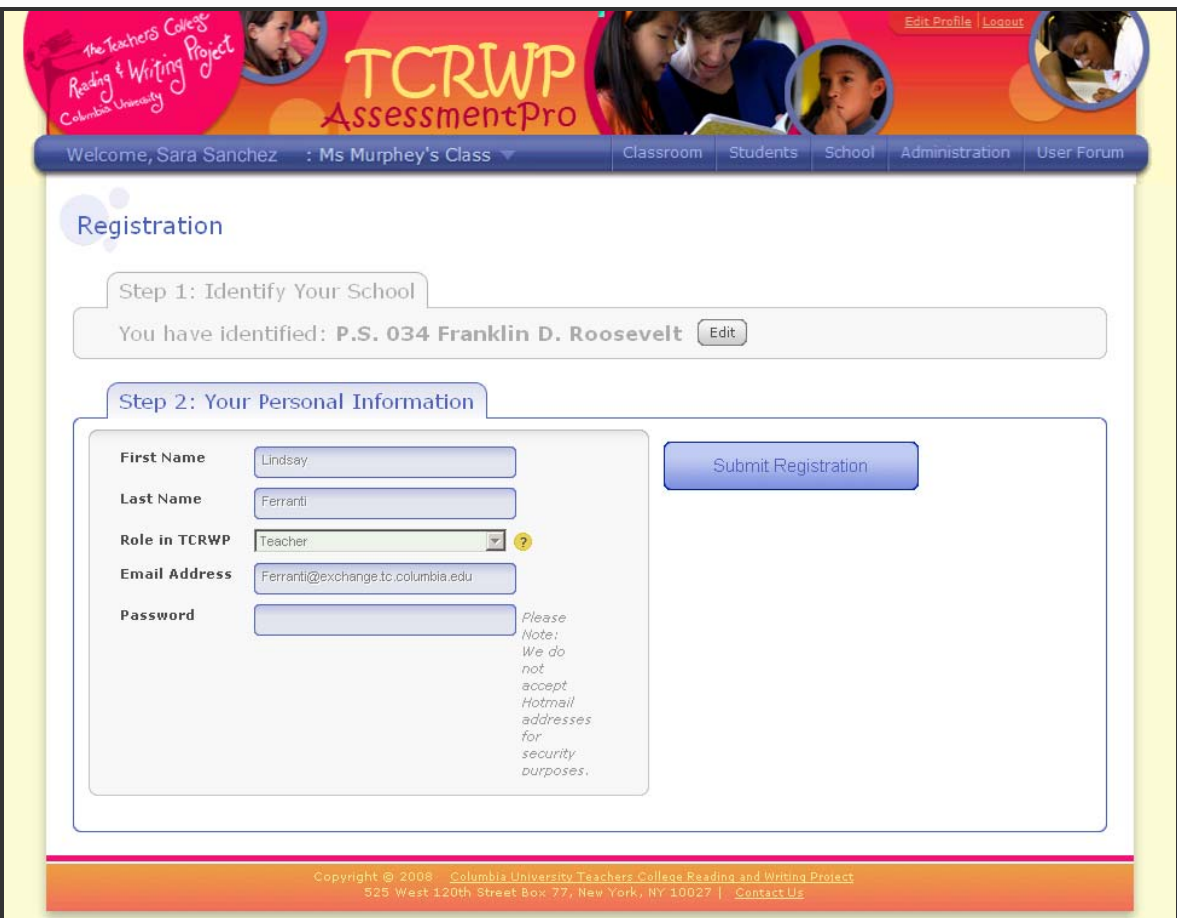

*Registration Step Two*

# **Teacher Homepage**

#### **Overview**

Once you have logged in you will be brought to the teacher homepage. This page displays your classroom‐level data and resources.

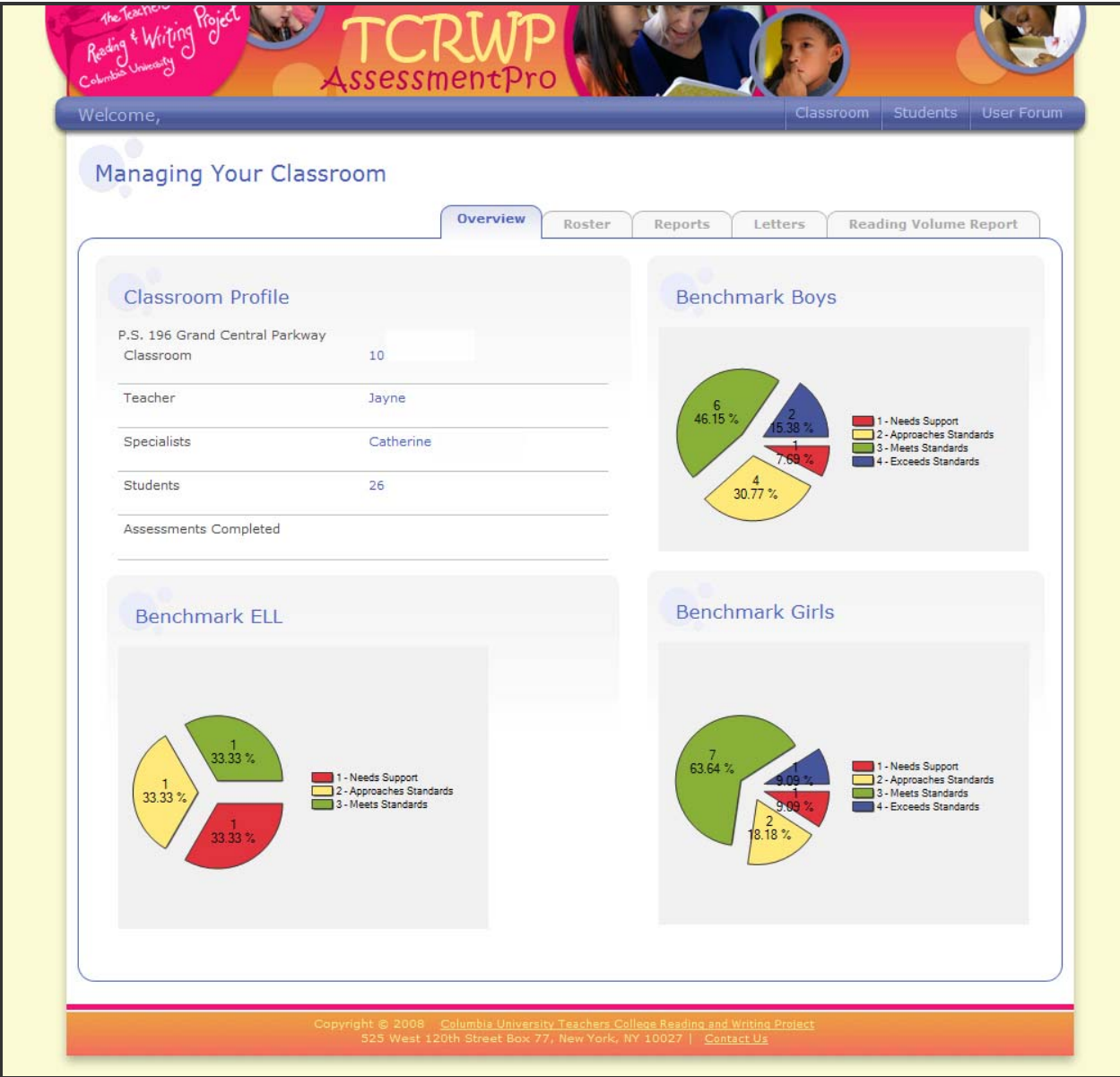

*Homepage*

# **Professional Implications – Logging Out**

• It is important, at this point, to draw attention to the *Logout* button located at the top of the data specialist homepage.As a teacher, you have access to FERPA protected information (student identifiable information). You must click *Logout* when walking away from your computer screen or when concluding your use of the *AssessmentPro* system.

# **Top Navigation Bar**

This purple bar will be at the top of the page no matter where you are in the system. Use it to navigate to each of the following areas:

- **Classroom:** This button will return you to your classroom home page.
- **Students:** Search for student profiles using this function
- **Resources:** The Resources feature will be valuable for every user and is coming soon. It will contain the following tools:
	- The Knowledgebase: All users can find useful articles and documents including this user manual and the getting started guide as well as industry articles that we have included to help you inform your instruction.
	- The User Forum: This is a tool that allows users to communicate with each other through discussion threads.
	- The Glossary: We have compiled a glossary of helpful terms specific to the work you will do with the *AssessmentPro* System.

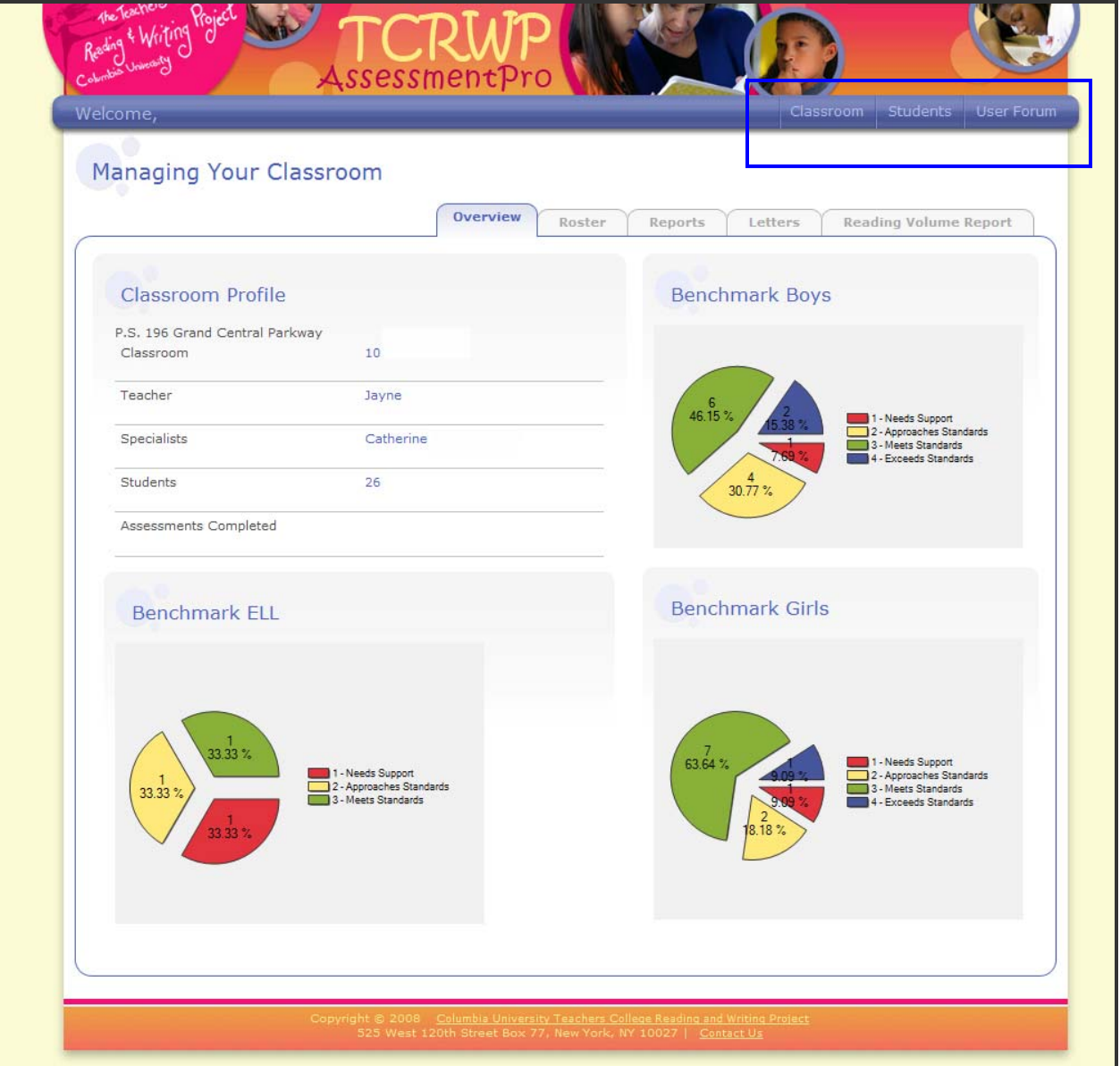

*Homepage*

# **Change Your Password/Email Address**

Click on the *Edit Profile* link.

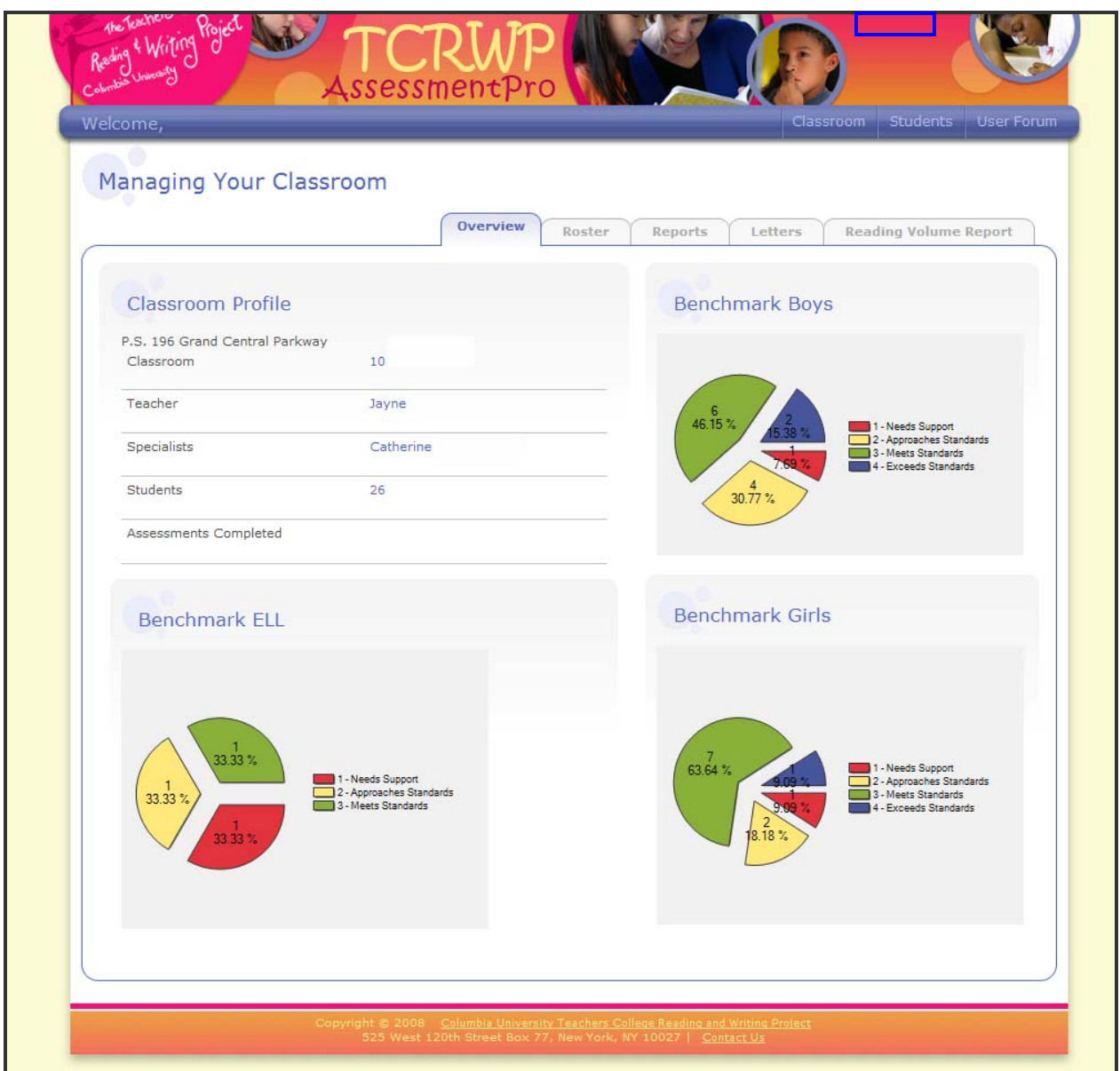

*Homepage*

This page shows the basic information included in your profile. Here you can change your password and the email address associated with your account. We suggest that you keep your log-in information simple and easy to remember. You can also record it in a safe and private place. Be sure to click on *Save Information* when you have finished updating your information.

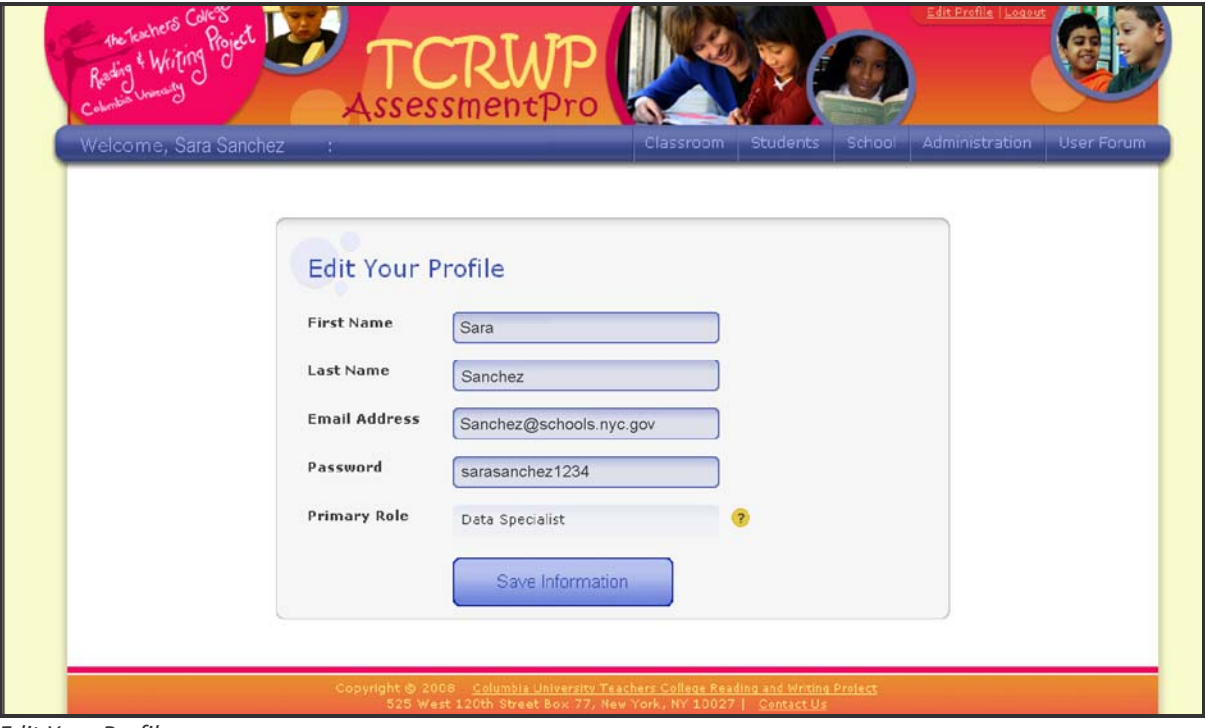

*Edit Your Profile*

# **Managing Your Classroom**

The tabs at the top of your classroom profile will help you navigate through all your classroom data (See more information about each tab in the pages that follow:

- *Overview*
- *Roster*
- *Reports*
- *Reading Volume*

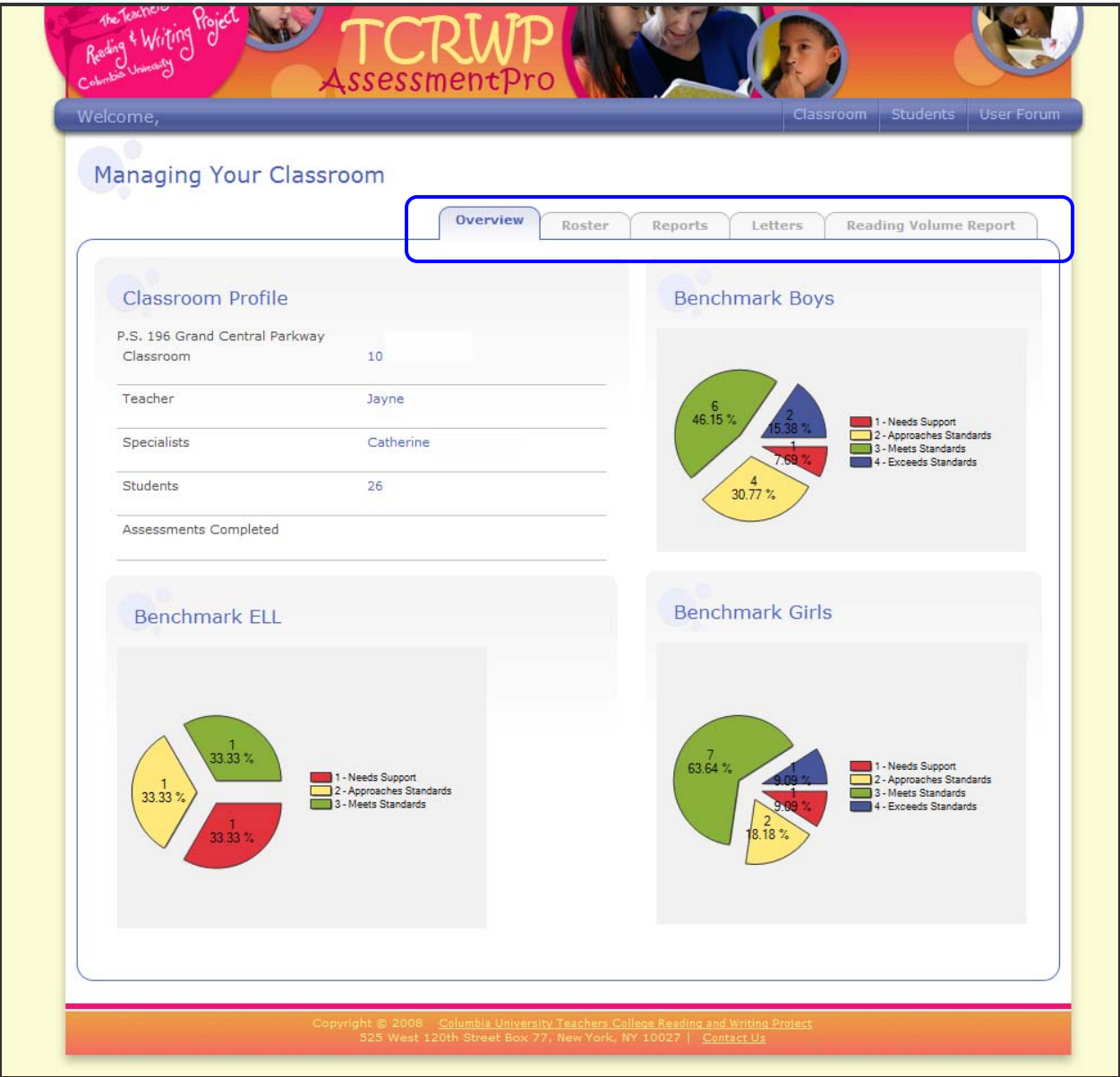

*Classroom Overview*

#### **Overview**

This is the classroom's home page. This page showcases all identifiable information for the selected classroom. You can view information such as classroom name, teachers and specialists assigned to the class, number of students on the class roster, etc. This information is managed by the information in your user profile as well as the information controlled by the data specialist.

You are also given a snapshot of the benchmark reports available for the class. As all reports in the system, this report is interactive! You can click on the chart to generate a list of student names that populate a particular part of the report.

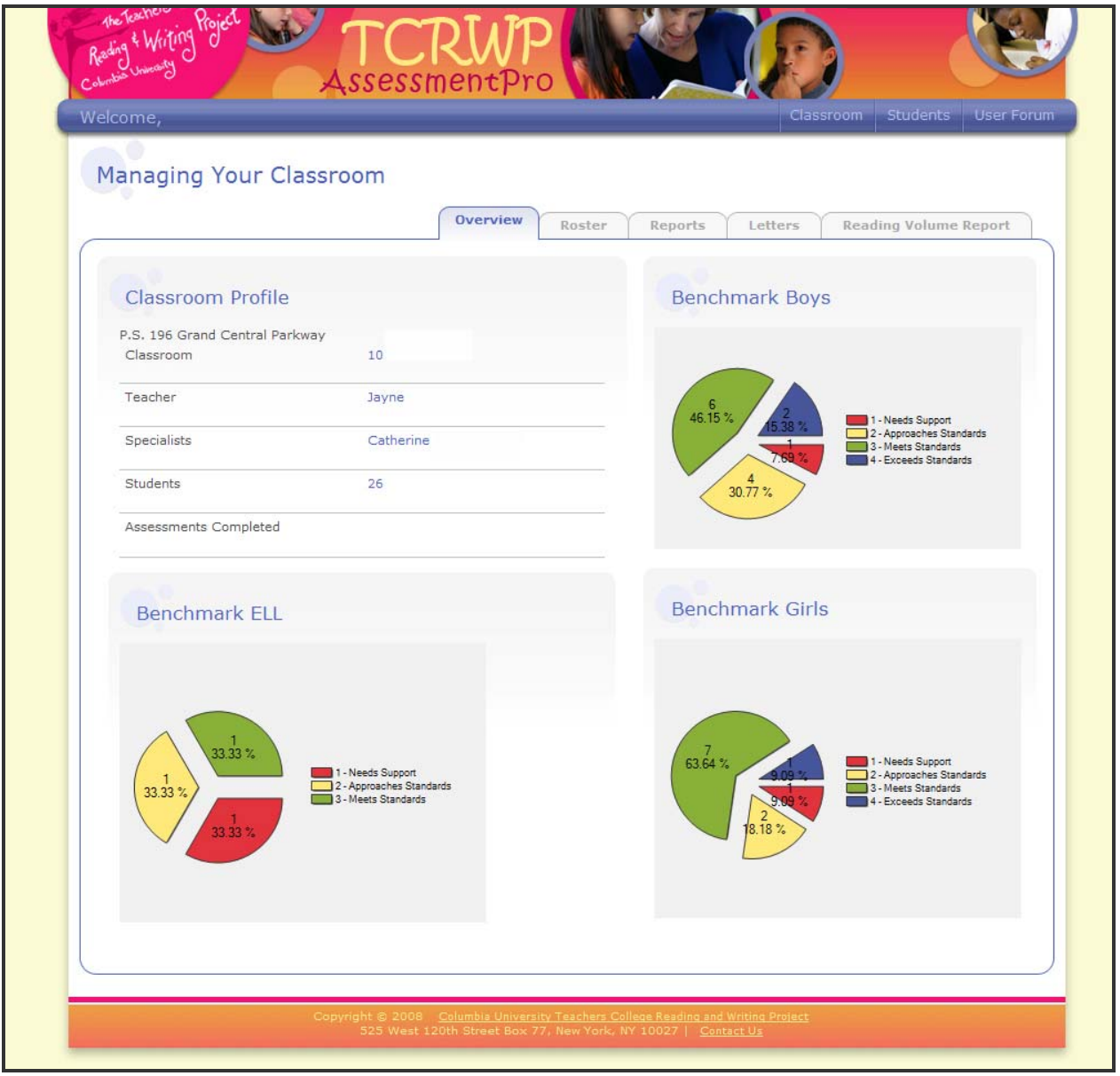

*Classroom Overview*

#### **Professional Implications**

- Take a look at how the students in the class compare to state standards to determine where the needs for intervention lie.
- Remember to include all students in planning and implementing new data driven instruction.
- When looking at benchmark reports think about all different populations of students. Which students still need support and what type of support do they need? Which students are approaching standards and what are their needs? How will you continue to challenge students who exceed standards?

# **Roster**

T

The classroom roster provides a snapshot of the students assigned to the class. You can also add new students and remove students from the class on this page. The data found here is a summary of the data from the student profile. The student profile is described in more detail in the *Student Data* chapter of this manual.

(To edit any information for a student, click on the student's name and make the changes in the student's profile.)

- **Student Name:** Clicking on the student's name will take you to that student's profile.
- **Date of Birth**
- **Grade**
- **IEP:** If the student has an IEP, this will be marked "yes."
- **In‐School Intervention:** If the student participates in an ISI, this will be marked "yes."
- **ESL/ELL:** For ESL/ELL learners, this field will be filled in with either "Non‐ELL," "Former ELL," "ELL," or "Eligible for Testing."
- **Extended Day:** If the student participates in extended day, this should be marked with "yes."
- **Reading Level:** This displays the reading level from the prior assessment period or from any more recent informal assessments. See the professional implications box below for more information. **The reading level displayed here will not affect the reading level entered in the student profile. See below.**

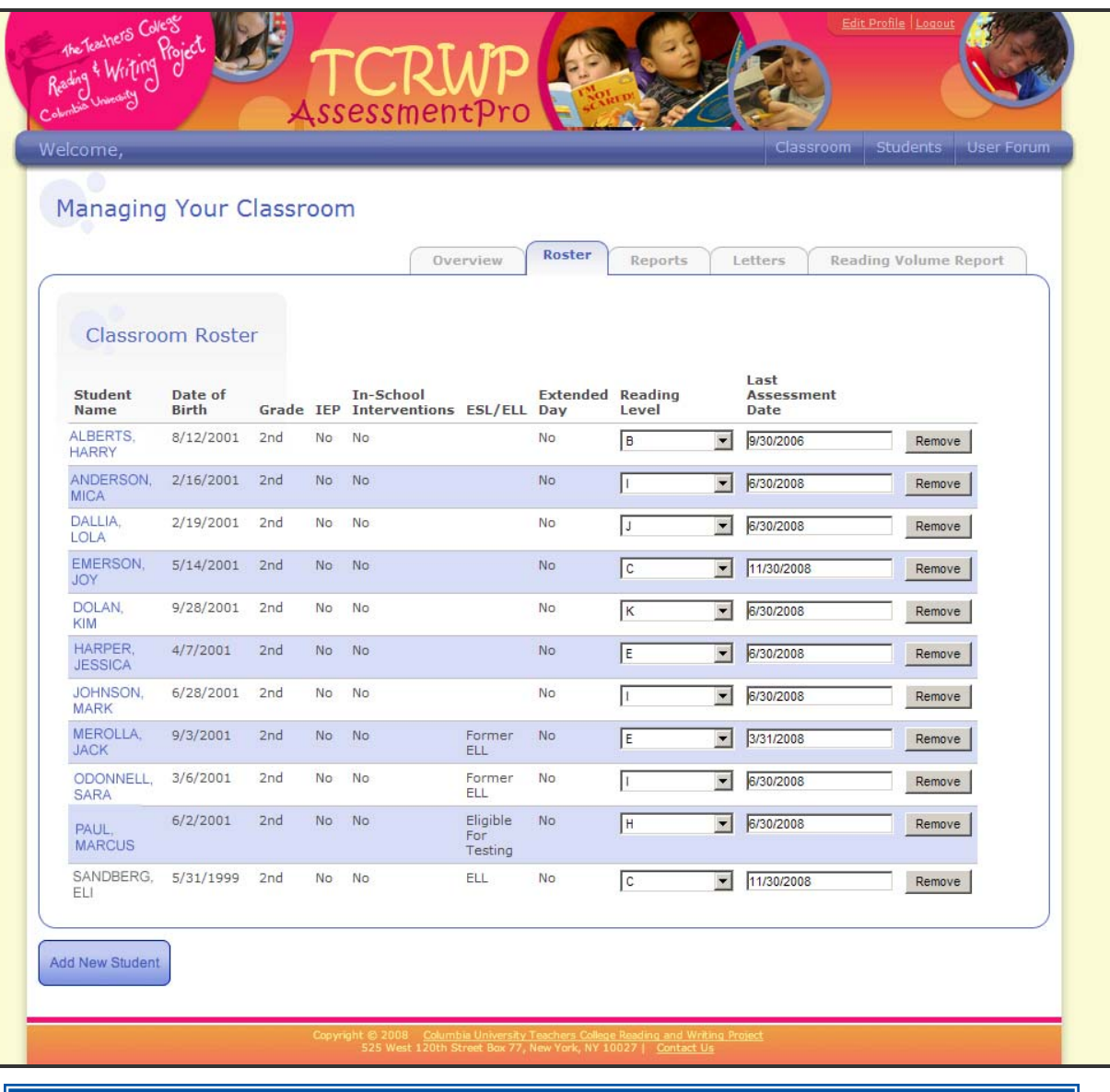

- **Maintaining/Updating Reading Levels** If you assess any of your students **between** assessment windows (for example, January), this is where you record changes in independent reading level. *If you update any reading levels on this page, you may PRINT the page, but please note that the information will not be recorded or reflected in any of the student, class, or school reports***.**
- This page is significant in terms of giving you immediate analysis of a student's health as a reader. Look at your students' reading levels. How do they compare to state standards?
- Do you need to make special considerations for your class based on students' IEP or ELL needs? Based on the overall picture you have of your students on this page, are there any discrepancies where you feel a change would benefit the student?
- What services are your students receiving and how are you the student's service provider collaborating around this data?

### **Reports**

A detailed look at classroom level data is available in this section of *AssessmentPro*. The classroom reports are generated from the data in the assessment tabs of each student profile in the class.

# **Professional Implications**

• **Classroom‐level reports are meant to guide instruction only, and should never be shared with anyone other than the classroom teacher.** Classroom reports will have a standard disclaimer – "FERPA guidelines prohibit the distribution of any student-identifiable information. Any reports that contain studentidentifiable elements should not be shared outside the school."

### **Student Letter Identification and Letter Sounds Progression:**

This report will allow you to track your students' progress over time for Letter Identification and Letter Sounds. Viewing this information on each of the students in your classroom at once has useful instructional benefits. Choose each of the assessment windows you want to view in this report and click *Submit*. You will then be able to view your students' progress in the identification of lower case (Low) and upper case (Up) letters as well as letter sounds (Sounds) over those four assessment windows.

|                                                                                 | Welcome, Sara Sanchez : Ms Murphey's Class                               |    |                  |                |                   |                 |         |                  |       | Classroom                                               | Students       |                          | User Forum     |
|---------------------------------------------------------------------------------|--------------------------------------------------------------------------|----|------------------|----------------|-------------------|-----------------|---------|------------------|-------|---------------------------------------------------------|----------------|--------------------------|----------------|
| <b>Managing Your Classroom</b><br>Progression<br><b>Analysis</b>                | Overview.<br>Student Letter Identification and Letter Sounds Progression |    |                  | Roster         | <b>Reports</b>    |                 | Letters |                  |       | Reading Volume Report                                   |                |                          |                |
| <b>Student Letter</b><br><b>Identification and Letter</b><br>Sounds Progression | Select Report Criteria                                                   |    |                  |                |                   |                 |         |                  |       |                                                         |                |                          |                |
|                                                                                 | <b>First Assessment Window</b>                                           |    | November 2007    |                |                   |                 |         |                  |       |                                                         | ◥              |                          |                |
| <b>Independent Reading</b><br>Level Progression                                 | <b>Second Assessment Window</b>                                          |    |                  | March 2008     |                   |                 |         |                  |       |                                                         |                | $\vert \mathbf{r} \vert$ |                |
|                                                                                 | <b>Third Assessment Window</b>                                           |    | <b>June 2008</b> |                |                   |                 |         |                  |       |                                                         | $\blacksquare$ |                          |                |
| <b>Class Report</b><br><b>Analysis</b>                                          | <b>Forth Assessment Window</b><br>Submit                                 |    |                  | September 2008 |                   |                 |         |                  |       |                                                         |                | $\blacktriangledown$     |                |
|                                                                                 |                                                                          |    |                  |                |                   |                 |         |                  |       |                                                         |                |                          |                |
| <b>III</b> Class Reading Level<br>Export<br><b>Export Class Data</b>            |                                                                          |    |                  | November 2007  | <b>March 2008</b> |                 |         | <b>June 2008</b> |       |                                                         |                |                          | September 2008 |
|                                                                                 | <b>Student Name</b>                                                      |    |                  |                |                   |                 |         |                  |       | Low Up Sounds Low Up Sounds Low Up Sounds Low Up Sounds |                |                          |                |
|                                                                                 | ALBERTS, HARRY                                                           | 10 | 13 12            |                | 12                | 13              | 14      | 15               | 17 16 |                                                         | 24             | 25                       | 25             |
|                                                                                 | ANDERSON, MICA                                                           | 12 | 16               | 15             | 15                | 20 <sup>°</sup> | 17      | 17               | 20:18 |                                                         | 20             | 20                       | 20             |
|                                                                                 | DALLIA, LOLA                                                             | 09 | 12               | 15             | 12                | 14              | 16      | 12               | 15    | 14                                                      | 21             | 21                       | 19             |
|                                                                                 | DOLAN, KIM                                                               | 20 | 20 <sup>°</sup>  | 20             | 22                | 25              | 25      | 24               | 25    | 25                                                      | 26             | 26                       | 26             |
|                                                                                 | EMERSON, JOY                                                             | 13 | 15               | 12             | 16                | 18              | 14      | 18               | 18 13 |                                                         | 20             | 21                       | 22             |
|                                                                                 | HARPER, JESSICA                                                          | 17 | 20               | 18             | 19                | 21              | 19      | 20               | 21    | 19                                                      | 24             | 24                       | 24             |
|                                                                                 | JOHNSON, MARK                                                            | 10 | 12               | 15             | 14                | 16              | 15      | 16               | 19    | 17                                                      | 19             | 19                       | 19             |
|                                                                                 | ODONELL, SARA                                                            | 22 | 24               | 24             | 26                | 26              | 26      | 26               | 26    | 26                                                      | 26             | 26                       | 26             |
|                                                                                 | PAUL, MARCUS                                                             | 20 | 20               | 20             | 21                | 22              | 20      | 25               | 26    | 24                                                      | 26<br>22       | 26<br>21                 | 26<br>22       |

*Letter ID and Sounds Progression*

- Consider which of your students are having difficulty with letter sound? What is that difficulty? If there are patterns of difficulty in your classroom, you might want to conduct small strategy groups. Shared reading is often an effective tool to cover letter sound instructions.
- Remember that teaching letters or sounds in isolation does not help the student, but teaching this within reading, writing or a small concentrated word work period will be more effective.

### **Independent Reading Level Progression:**

This report will allow you to track your students' progress over time in reading levels. Choose each of the assessment windows you want to view in this report and click *Submit*. You will then be able to view your students' progress in their independent reading levels over those four assessment windows.

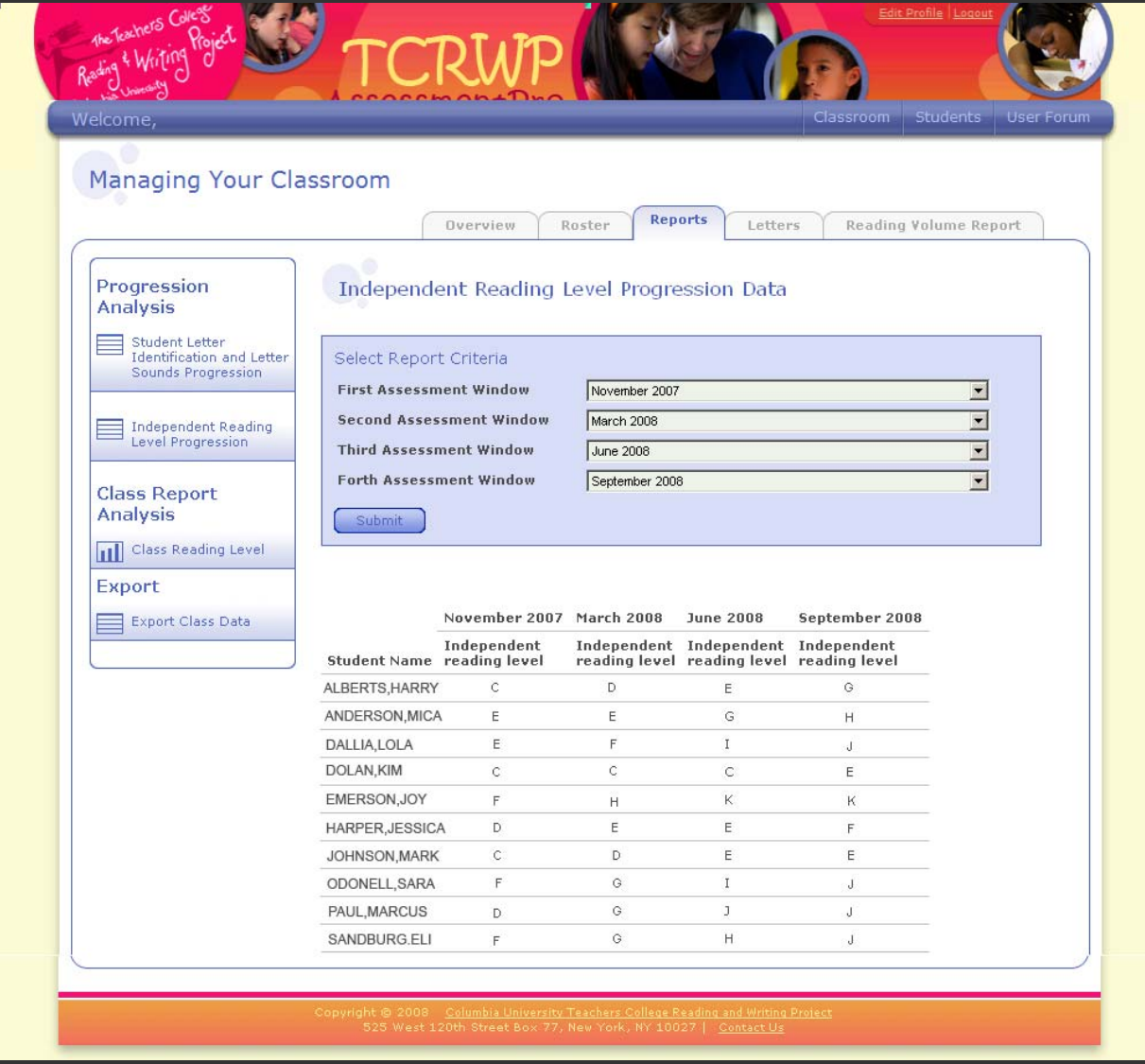

- When looking at the Independent Reading Level Progression report, observe the changes in your students' reading levels. IRL movement and stagnation have implications for teaching.
- Consider possible reasons why a student may not progress in his or her reading level**.**

# **Class Reading Level**

This report is available to all school and classroom level users. It shows the distribution of reading levels in one class. You can click on a bar to view a list of students. For example, clicking on the red B bar in the report below would give you a list of students that are reading at a Level B in this class.

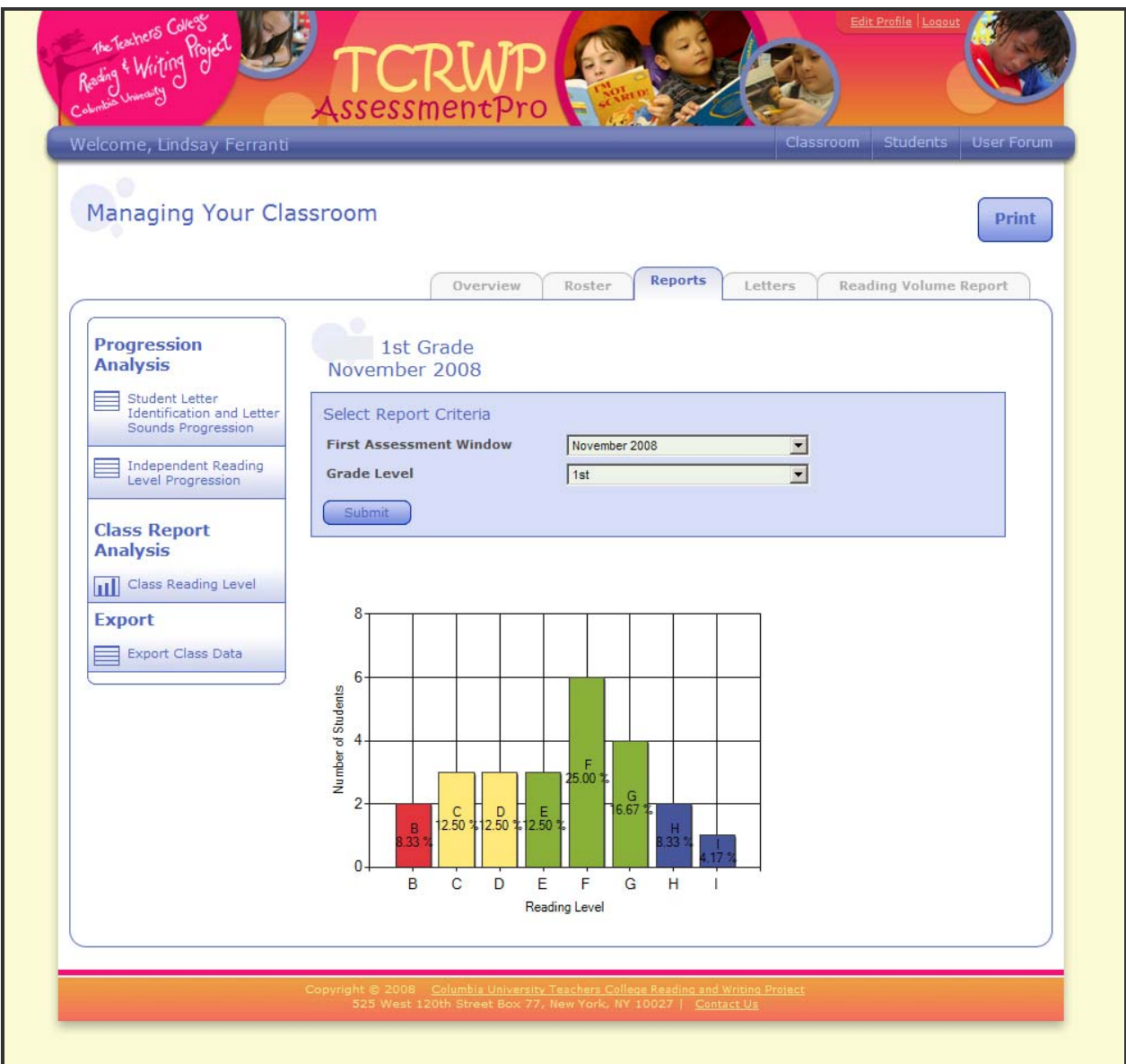

# **Professional Implications**

Analyzing the data in this report will help you consider:

- What are the levels in this class?
- How can I group my class in terms of small group instruction?
- How many students are meeting the benchmark and what are the implications for the upcoming assessment, extended day, and extra support status?
- When looking at my minilessons am I teaching them skills that they can use in the level of books the majority are reading?
- Will additional intervention help the progress of my students?

#### **Letters**

You can generate personalized letters for students and their families. You can do this for your whole class or for one student at a time. These letters are formulated to reflect a student's assessment data.

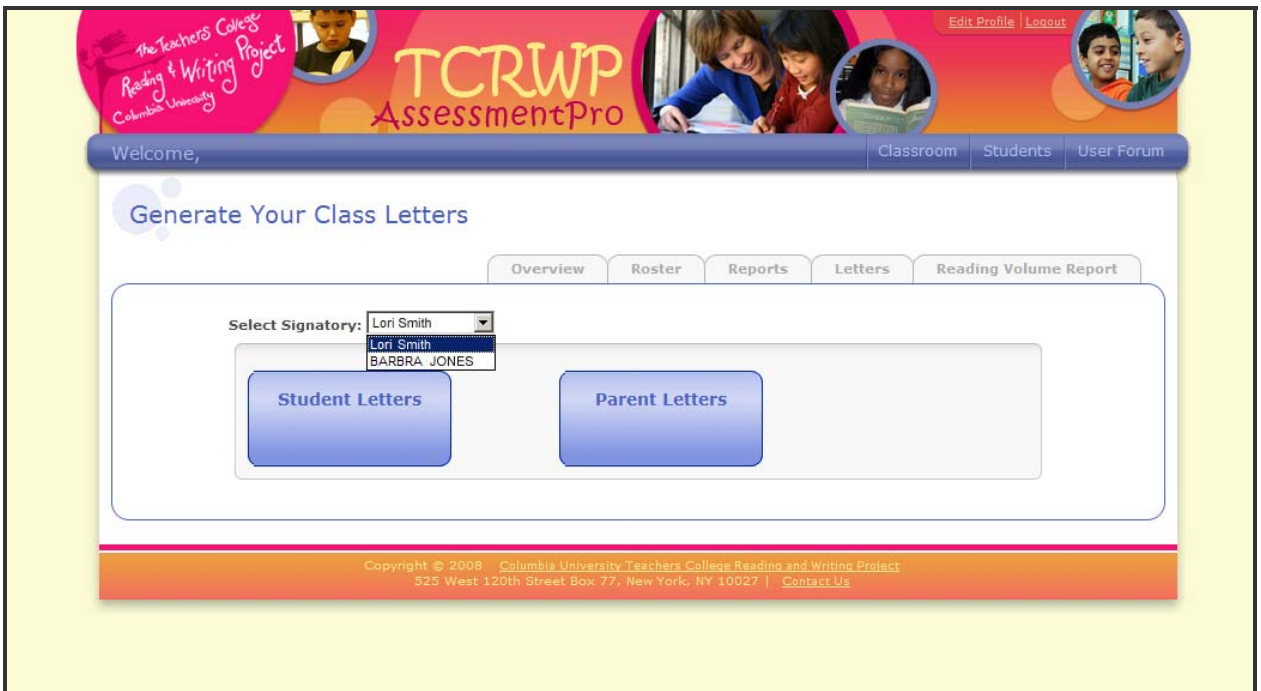

*Student and Family Letters*

- Family letters allow the school to communicate with families about a student's successes and challenges.
- Student letters give students the opportunity to celebrate their accomplishments. It also provides a way for him/her to take ownership of his or her own progress in reading.

# **Student Letters**

Checking in with students regarding his/her progress in reading is an important part of the teaching and learning process. *AssessmentPro* will generate a letter addressed to each student that is formulated around his or her current independent reading level. It also explains what the student's progress means for him or her as a reader. Student letters offer book recommendations to the students at their reading level as well as one level up.

# **Family Letters**

The family letters provide insight into the student's progress on each assessment (if the data is available). This letter informs families about some of the assessment processes and purposes as well as what their child's scores mean for him/her as a reader.

# **Generating Letters on the classroom level**

Both student and family letters can be generated for your whole class at one time. This may save you more time when getting report cards ready. Once a letter is generated, an editable document will open that contains letter for each student in a classroom. You can add to or take away from as you see fit. It is important to note that a letter will not be generated for a student if his or her data is not in the system.

Both student and family letters are generated the same way:

1. Choose who the letter will be from. In most schools the letter can be from the Principal or the Assistant Principal.

- 2. Click on either *student letter* or *parent letter*
- 3. Save the file to your desktop.

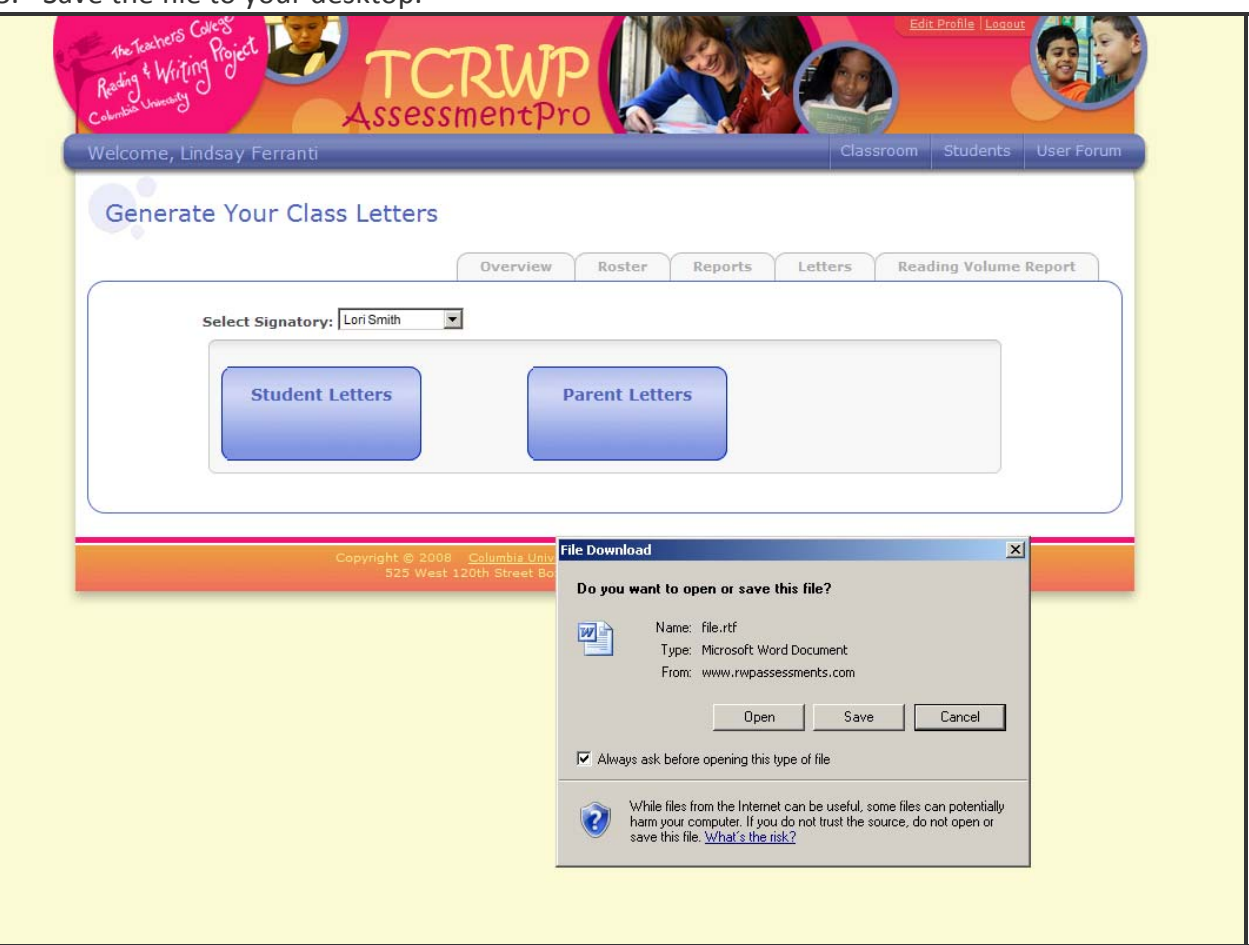

- 4. Open the file. Letters for all of your students are included in this one document.
- 5. Edit it as you wish and save your changes.
- 6. Print the letters.

### **Reading Volume**

With this tool you can take a look at the reading volume of all students in a class over a set period of time. Simply enter a beginning date and ending date for the time period you want to examine then click on the *filter* button. *AssessmentPro* will generate a report that gives you the following data:

- **Reading Level**
- **Total Books**
- **Total Pages**
- **Average Books:** the average number of books that the student reads in the amount of time you have chosen.
- **Average Pages:** the average number of pages that the student reads in the amount of time you have chosen.

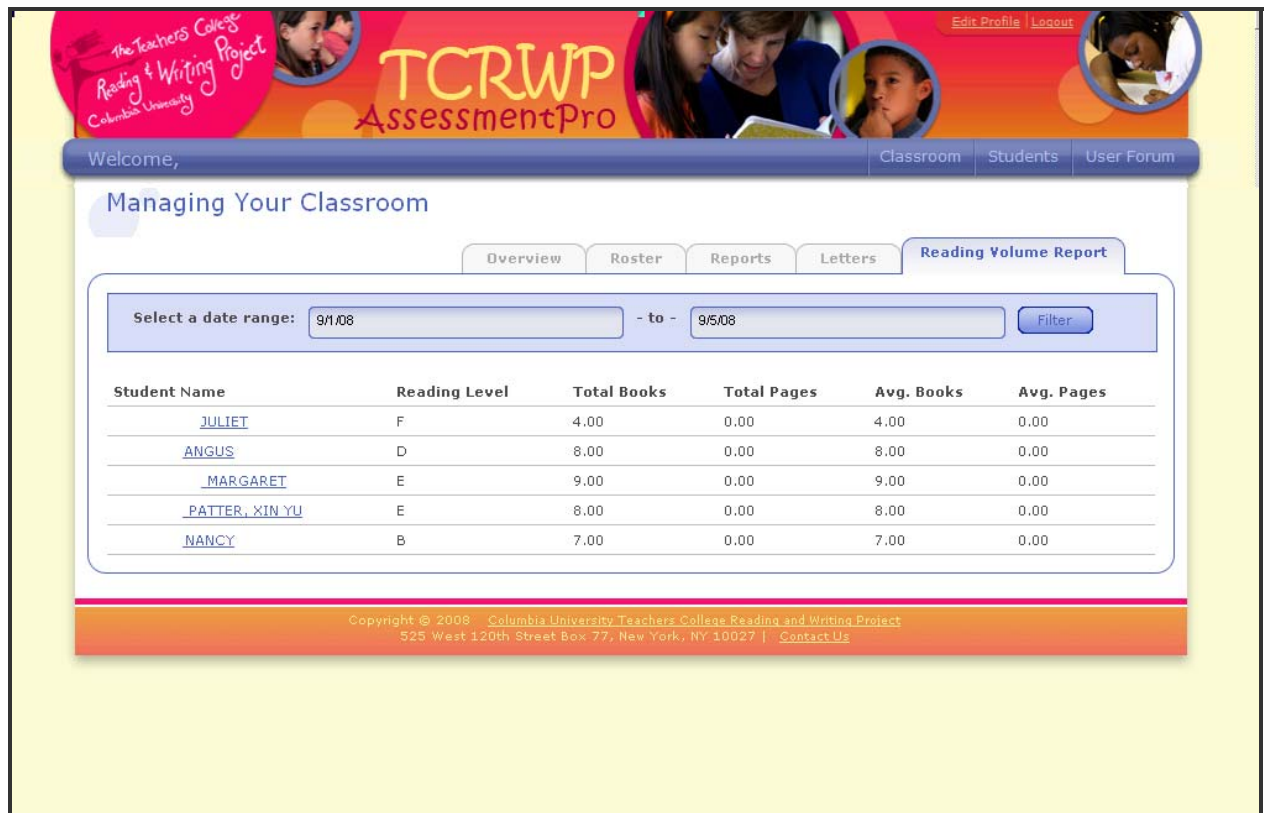

*Reading Volume*

- Take a look at how the students in the class compare to state standards to determine where the needs for intervention lie.
- Which students need support and what type of support do they need? How will you plan for instruction to meet the needs of students who exceed standards?

# **Managing Student Progress**

To access the Managing Student Progress section click on the *Students* tab located on the main navigation bar or click on a student's name on the roster page.

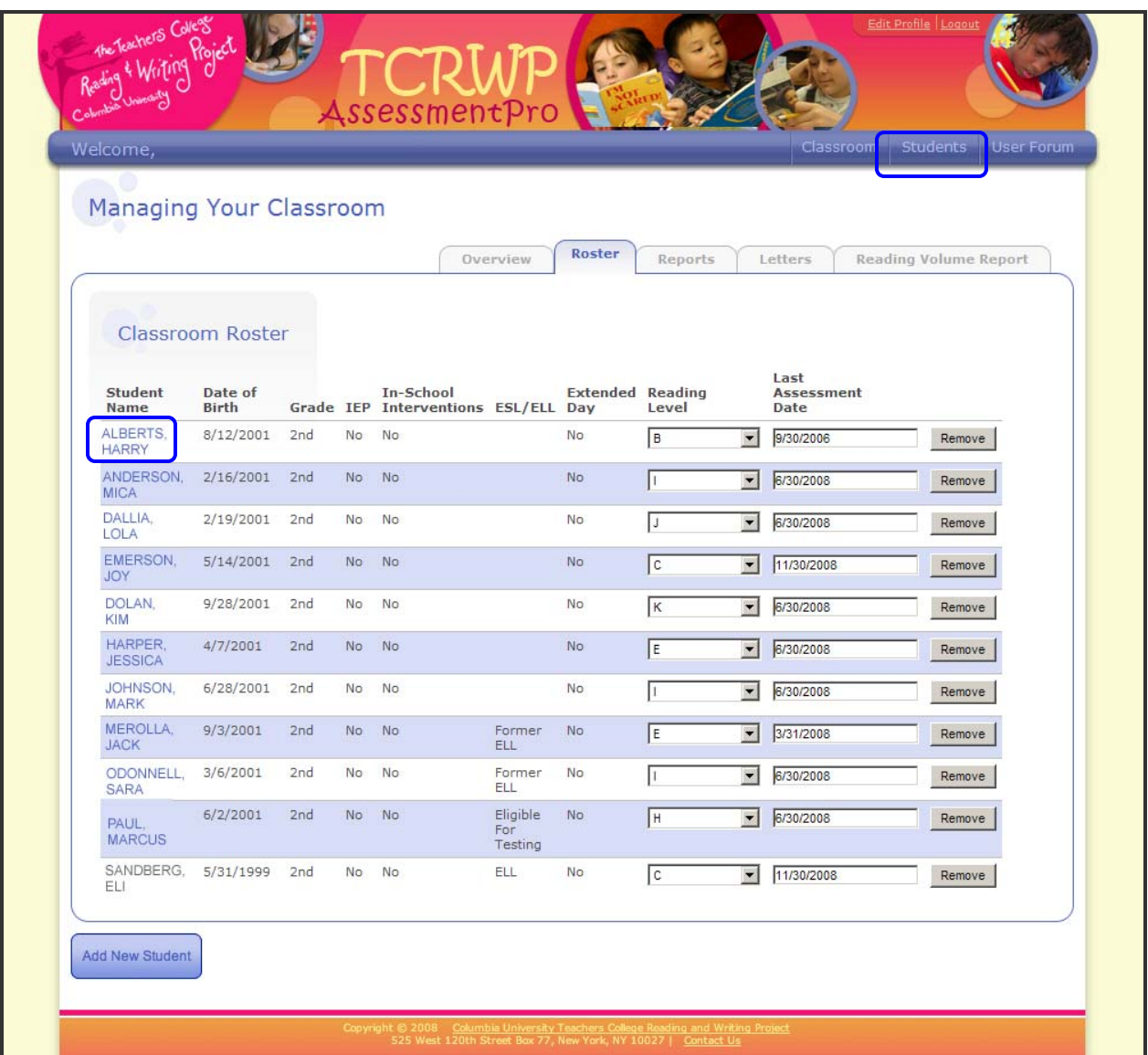

# **Managing Student Progress – Secondary Navigation Bar**

There are 5 main tabs that house all data available for one student (see the sections below for more information on each tab):

- *Student Profile*
- *Reading Volume*
- *TC Assessments*
- *State Assessments*
- *Letters*
- *Reports*

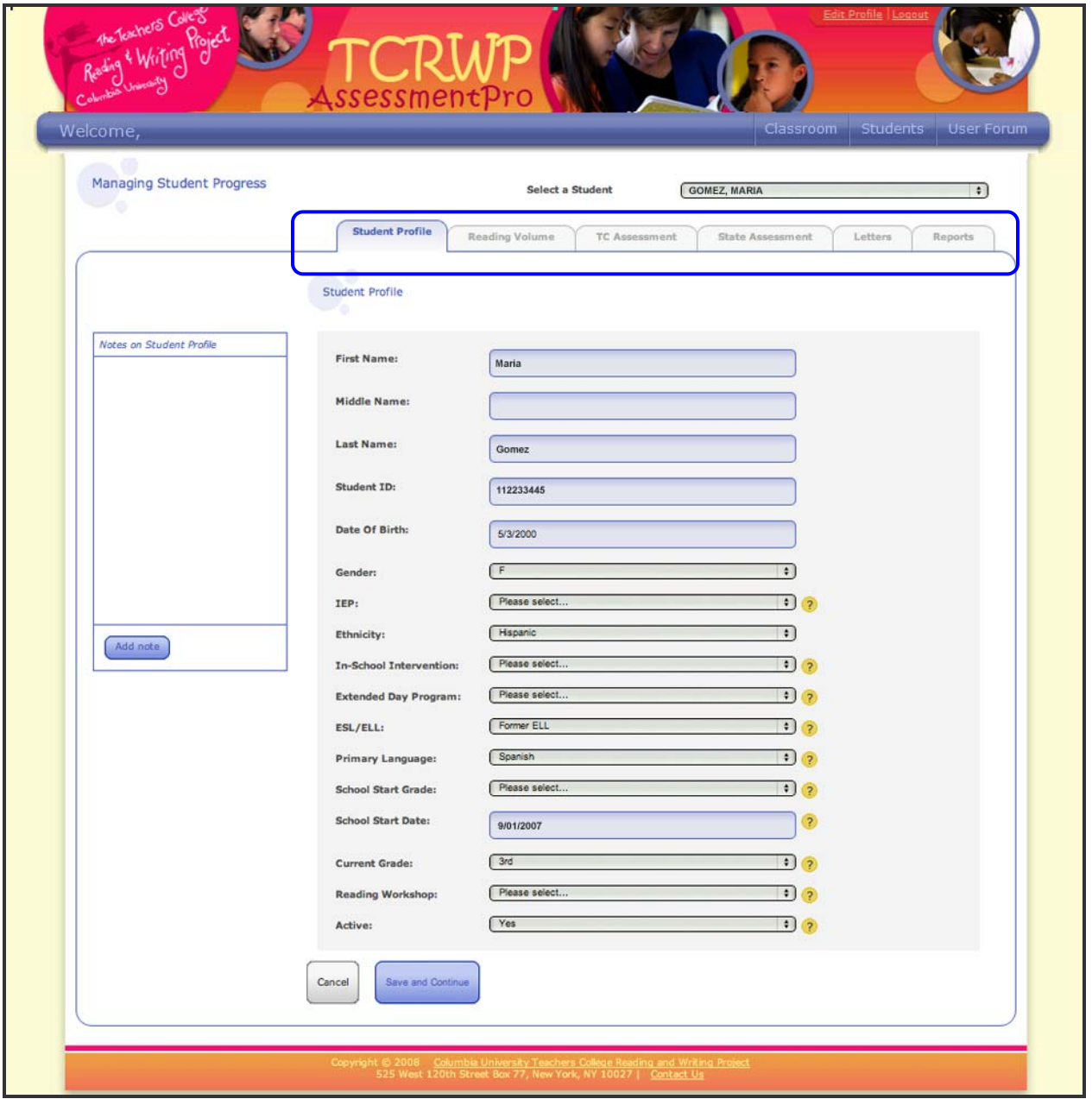

*Student Profile Overview*

#### **Student Profile**

This page showcases all identifiable information for the student. A Data Specialist can access/edit fields such as student name, student ID, when the student started attending the school, etc. You can use the drop down menu to toggle between student profiles. **Note that this drop down menu can only be used in the Student Profile tab.**

Edit each field as needed and **be sure to click** *Save and Continue* **when you're ready to move to the next part of the student profile.**

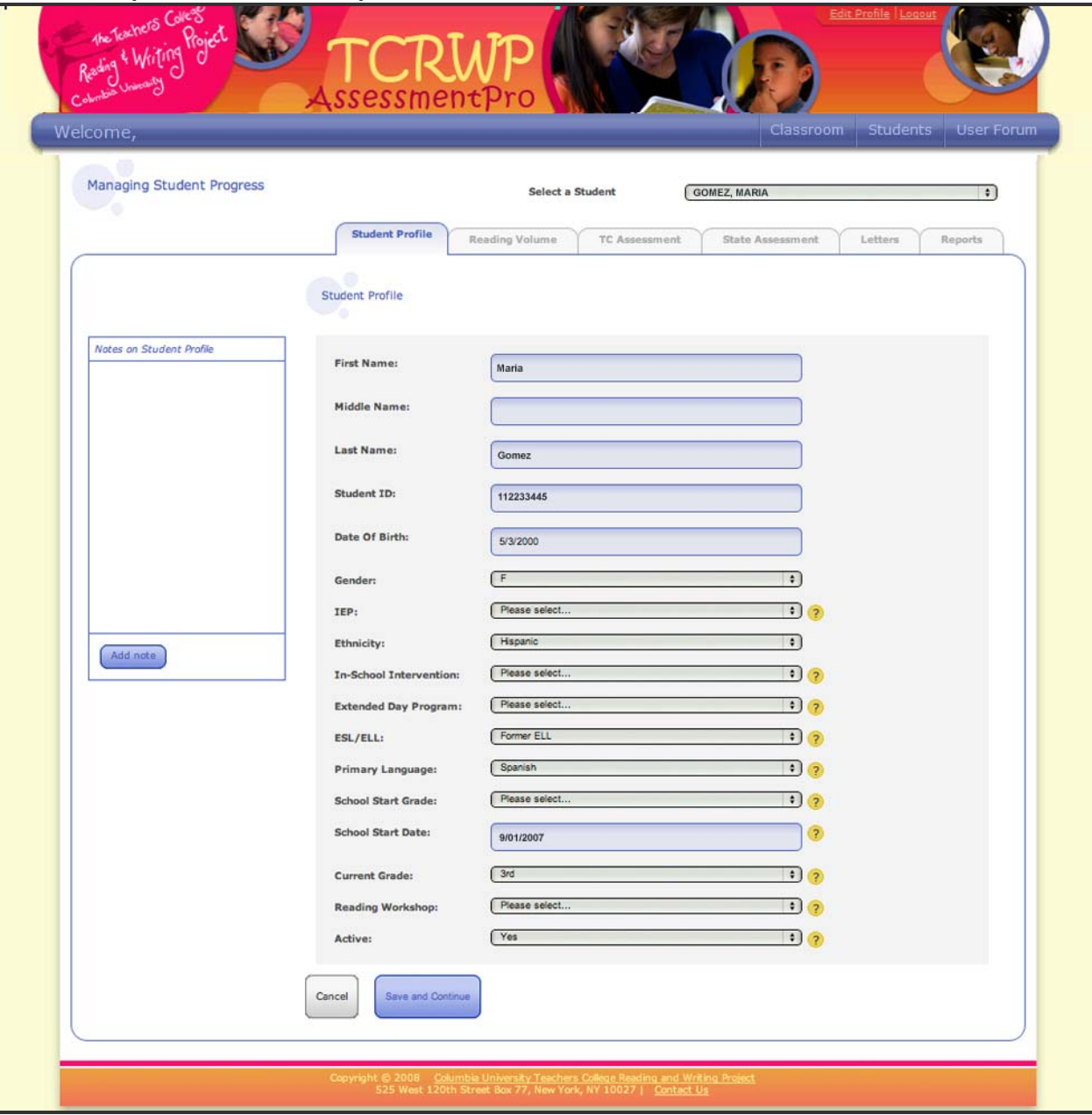

*Student Profile Overview*

- FERPA guidelines prohibit the distribution of any student‐identifiable information. Any reports or pages that contain student–identifiable elements should not be shared.
- The accuracy of this data is very important because an improperly recorded piece of information could lead to mistakes in evaluating the student's needs.

#### **Reading Volume**

Reading volume measures how many books your students have read over a span of time. This tool also measures the number of pages and the amount of time your students are reading. This information can be recorded in terms of minutes, pages, and books.

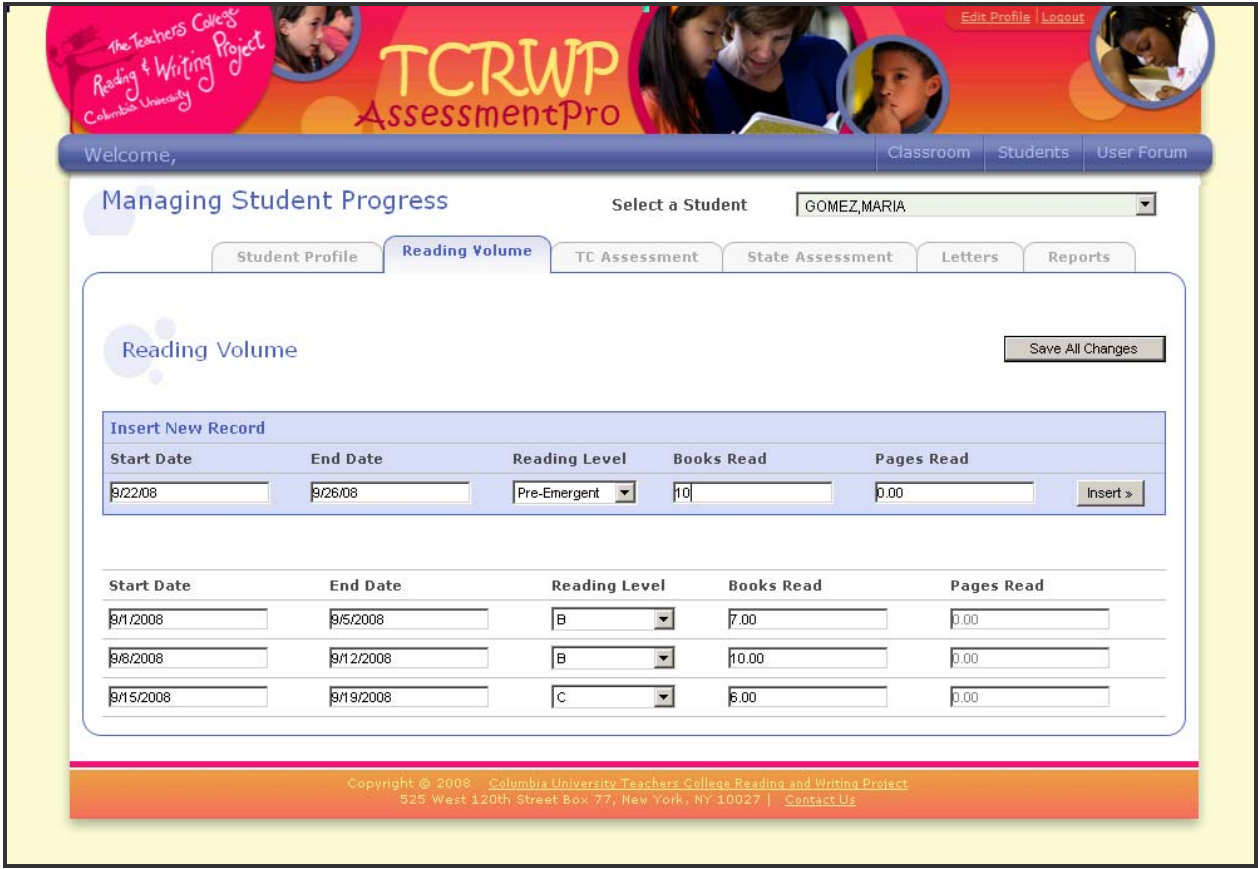

- This tool allows you to easily keep track of your students' reading volume so that you can implement instruction accordingly.
- Refer to the Volume Chart in the Teacher Directions for reading level L‐Z on the TCRWP website (http://rwproject.tc.columbia.edu). This chart guides you to understand approximately what a student's reading volume should look like at each level.

## **TC Assessments**

There are two ways for the students' assessment data to get into the system. One way is for your data specialist to import a data file that contains all of your school's data. The other way is for you to **enter the data into your students' profiles during an open assessment period only**. Be sure to talk to your data specialist before editing any data in the student profile. **If you edit any information in the profiles before the next assessment period is open, you will be replacing any data that is already stored there. This cannot be undone.**

Store each student's TC assessment data here. The process of entering student assessment data is organized by assessment name:

• **Reading Level:** Assessing a reading level occurs by completing a running record on a short fiction excerpt in a leveled text to assess accuracy. Fluency and comprehension are also assessed with a Running Record. TCRWP Running Records include literal and inferential comprehension.

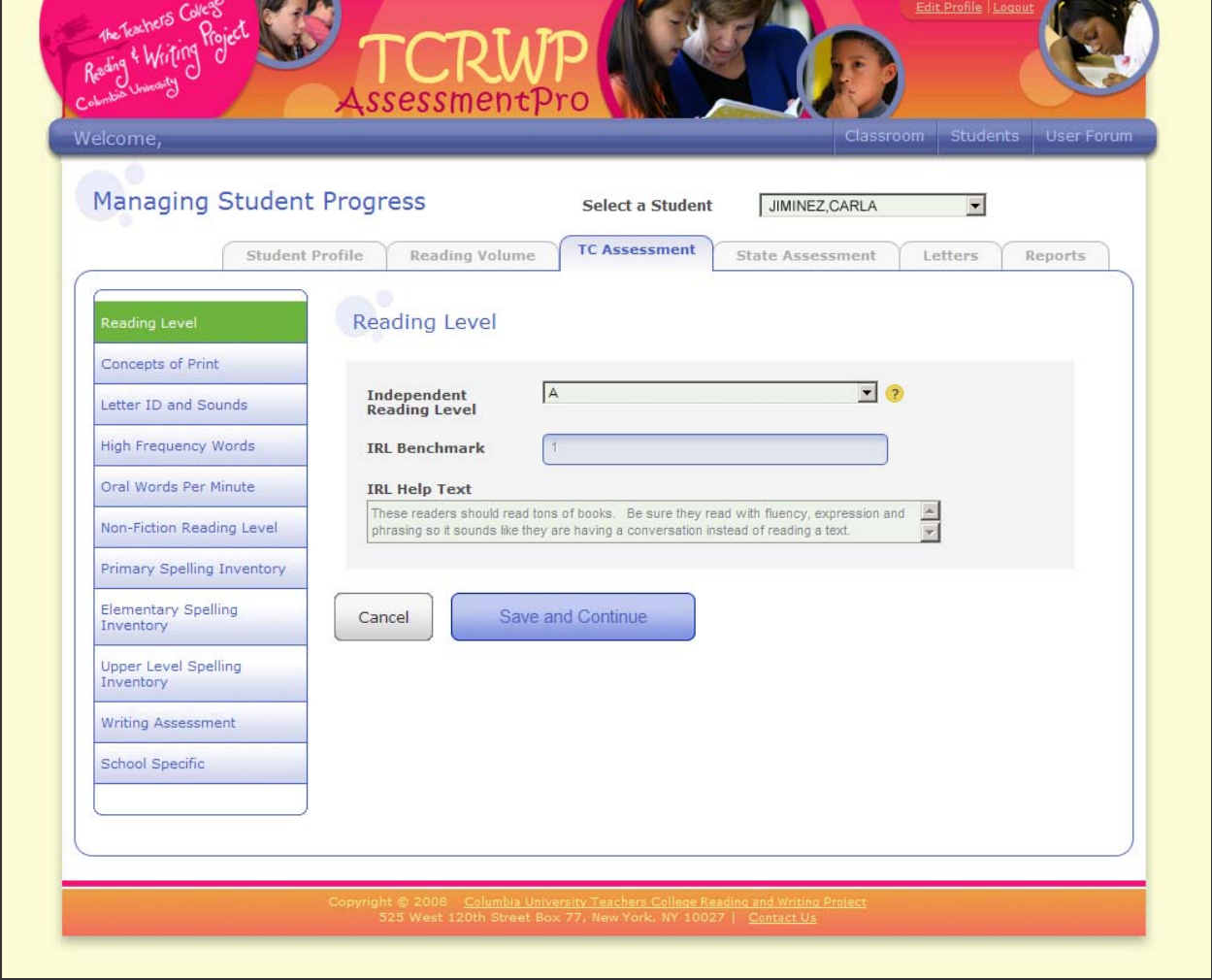

*TCRWP Assessments – Reading Level*

- What level is your student currently at?
- Look at the miscue analysis and the retell portion of the running record. Where do your student's errors lie? What information regarding comprehension can you gain from his or her retell?
- Look at the assessment and your conference notes. Are you noticing what the student's needs might be?
- What text features can your student expect to see at his or her level? These features will guide your instruction.
- **Concepts of Print:** This assessment should only be used for readers who are reading books at level B & below.

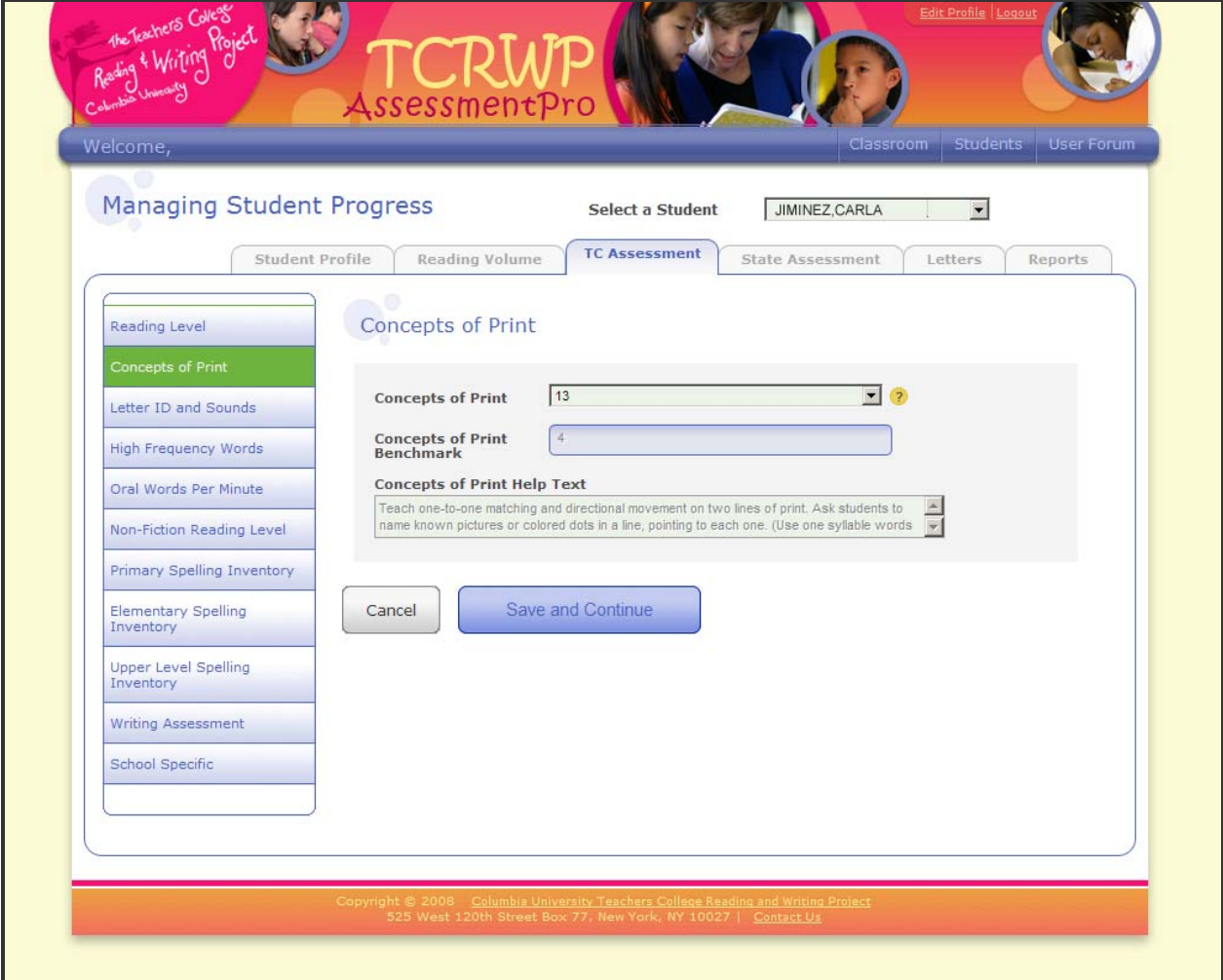

*TCRWP Assessments – Concepts of Print*

- Consider the child's knowledge of directionality.
- Does the student point to each word when reading aloud, matching spoken word to print?
- Does he or she use picture support?
- Does the child distinguish between letters and words?
- **Letter ID and Sounds:** This assesses a student's familiarity with formation and name of lower case letters, upper case letters, and sounds.

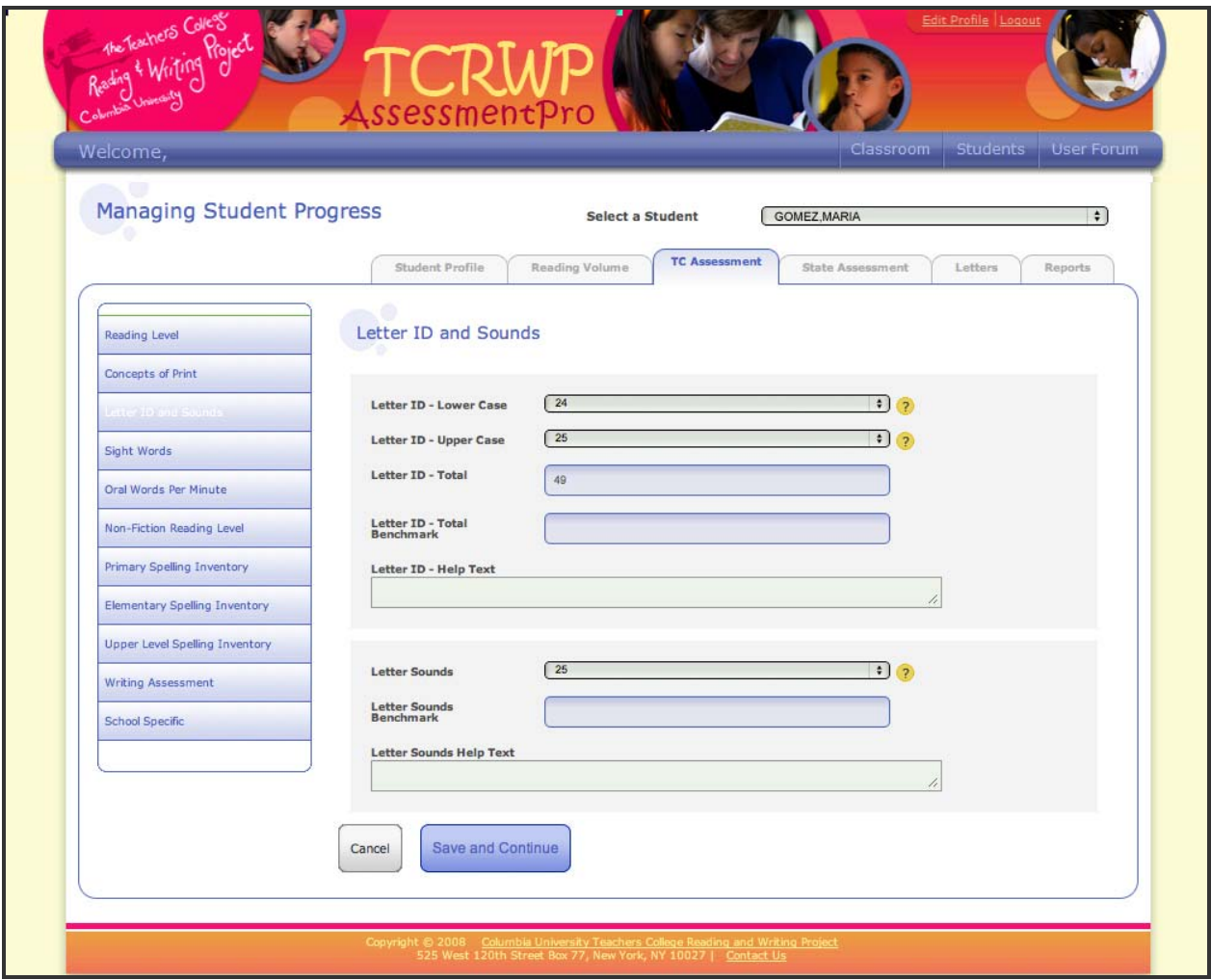

*TCRWP Assessments – Letter ID and Sounds*

• **High Frequency Words**: This assesses students' automaticity with the most frequently used words in the English Language.

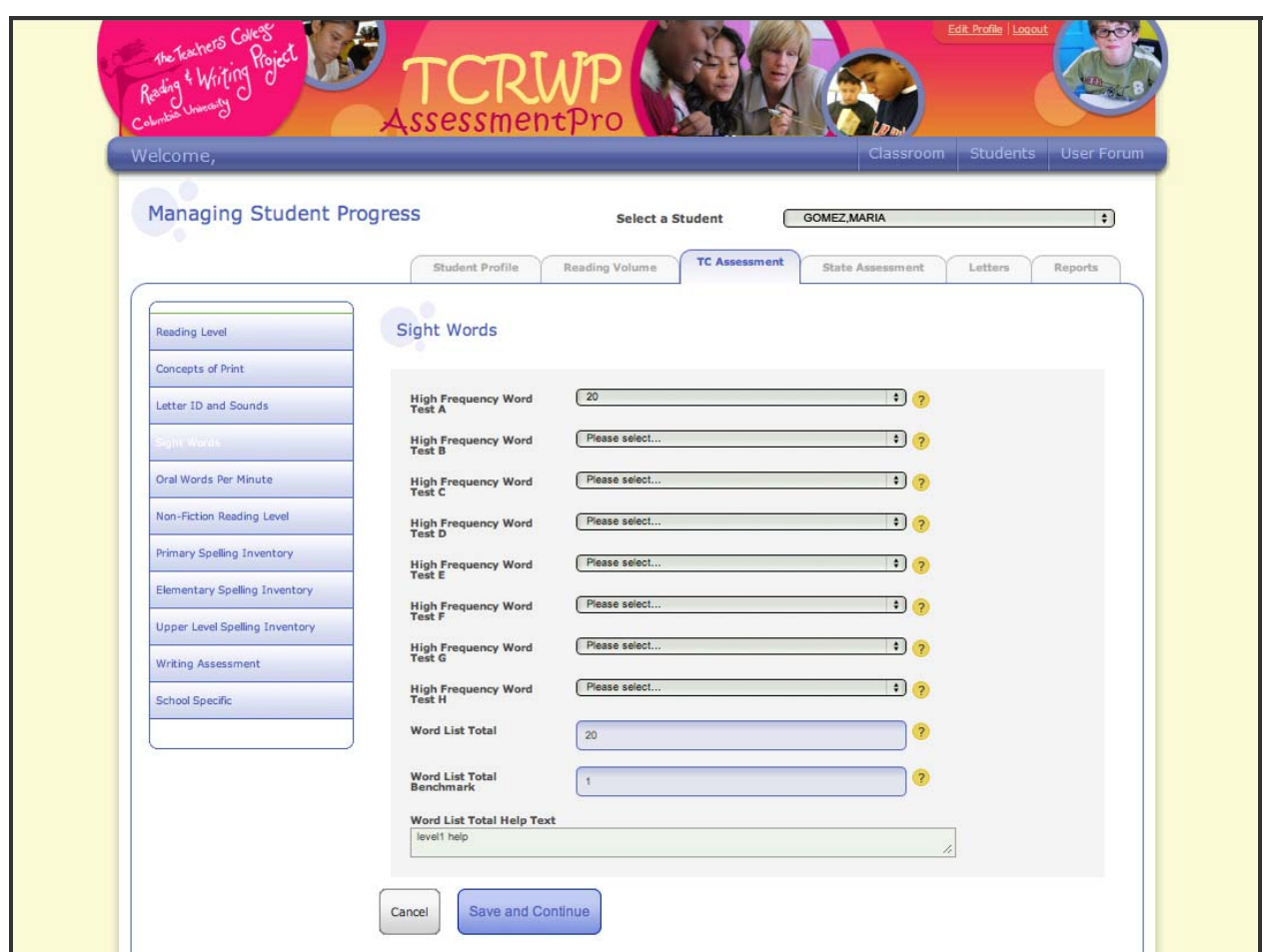

Do your students recognize high frequency words that are appropriate for their grade level? See the Teacher's College Reading and Writing Project website for reference materials.

*TCRWP Assessments – High Frequency Words*

• **Oral Words Per Minute:** This assesses the number of words per minute a student reads when reading aloud a fresh text (a text new to the student) with intonation and meaning. They may glance ahead at the test but should not need extensive "rehearsal" time.

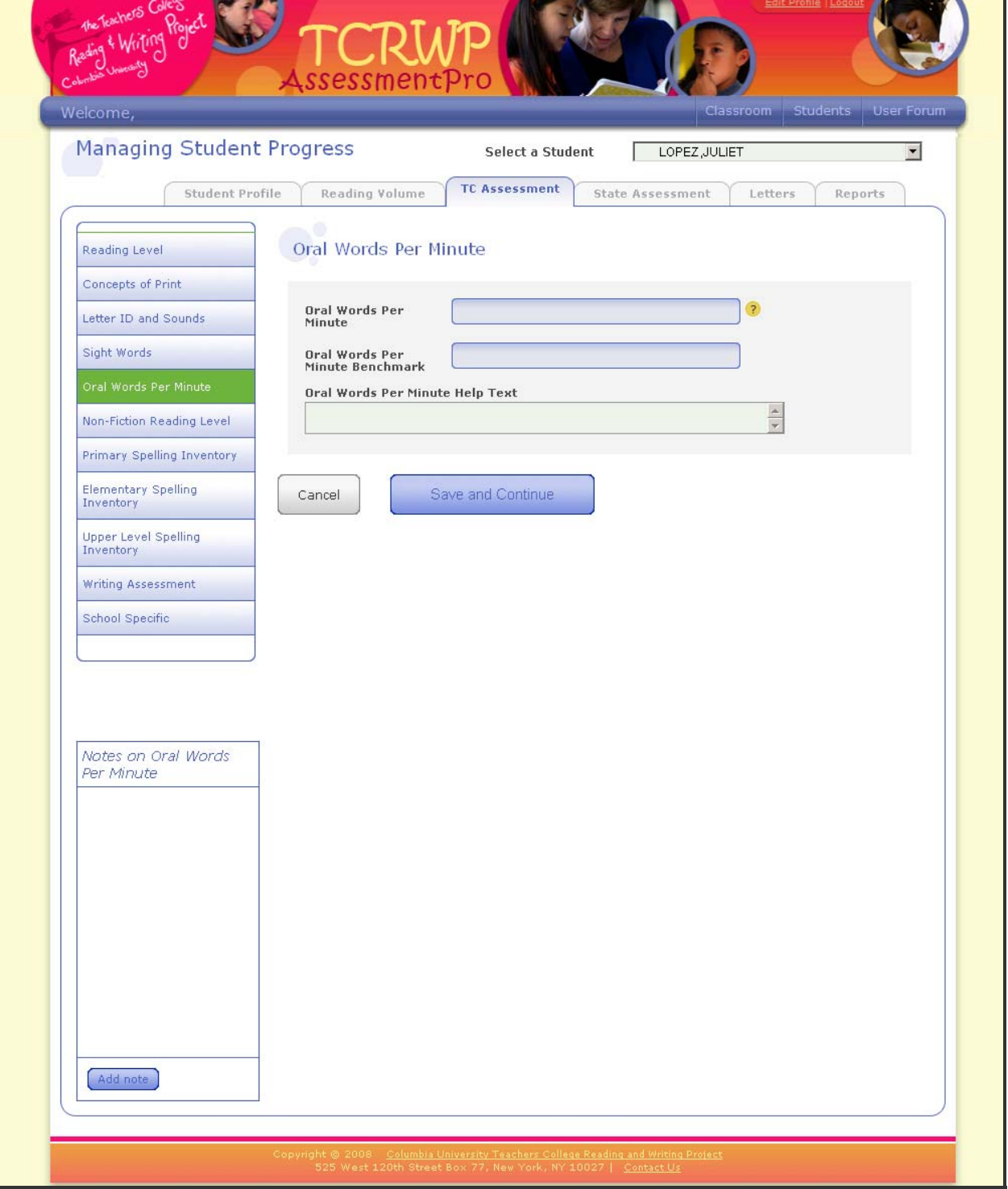

*TC Assessments – WPM*

A student needs to read at a certain speed in order to be able to comprehend what he or she read. Consider the student's prosody. Is the student reading too fast or too slow?

• **Non‐fiction Reading Level:** Assessing a reading level occurs by doing a running record of a short non‐fiction excerpt with a leveled text to assess accuracy as well as using the same text to assess fluency and comprehension. TCRWP Assessments include literal and inferential comprehension.

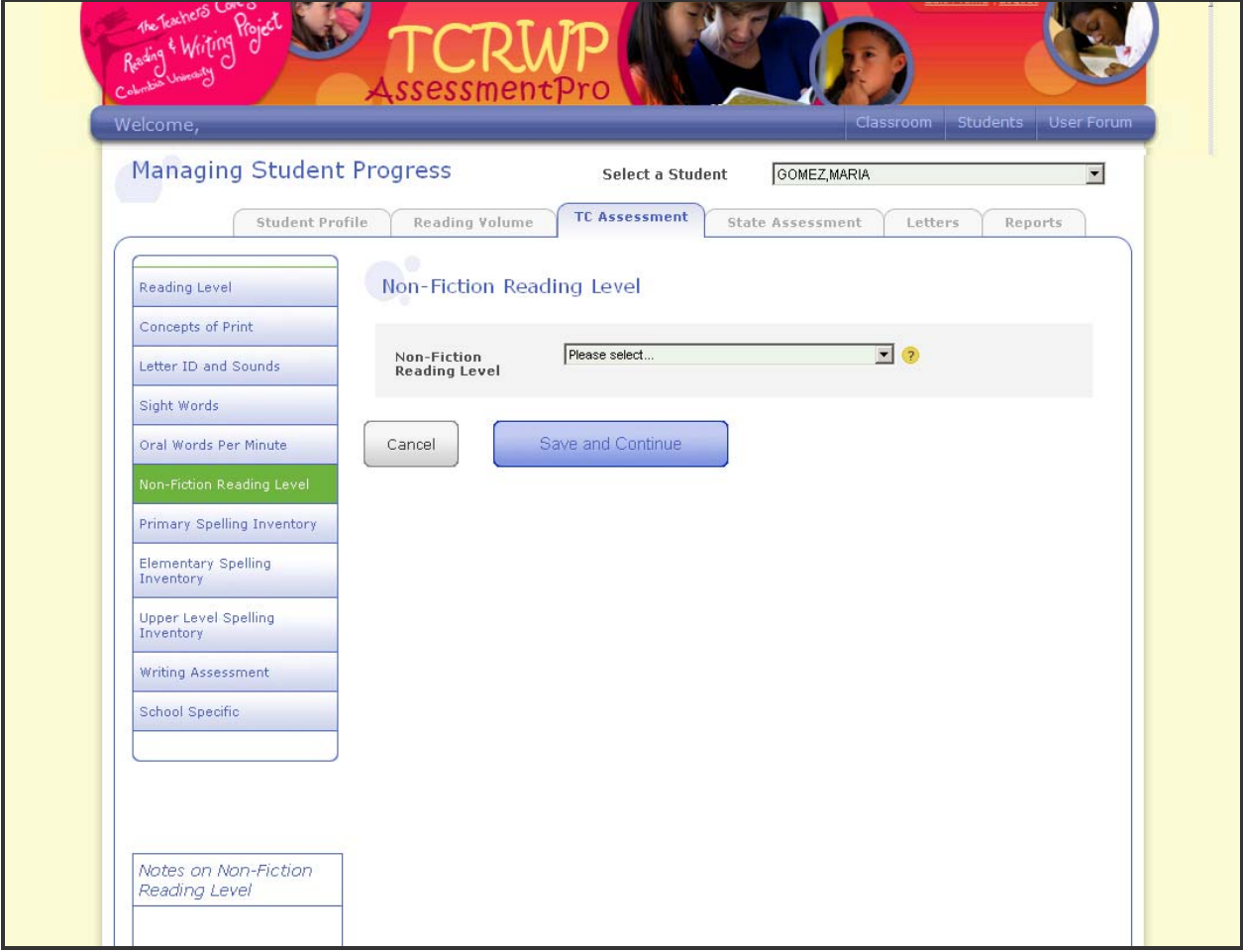

In addition to the text, students should be using all nonfiction text features to further comprehension:

- Text boxes
- Captions
- Pictures
- Diagrams and graphs

• **Spelling Inventory:** The spelling inventories assess students' understanding of sound to letter features in words. It can indicate a spelling stage as well as related word study work. There are Primary, Elementary, and Upper Level Spelling Inventories available for all students. It is important that you use only the inventory that is instructionally appropriate for each student.

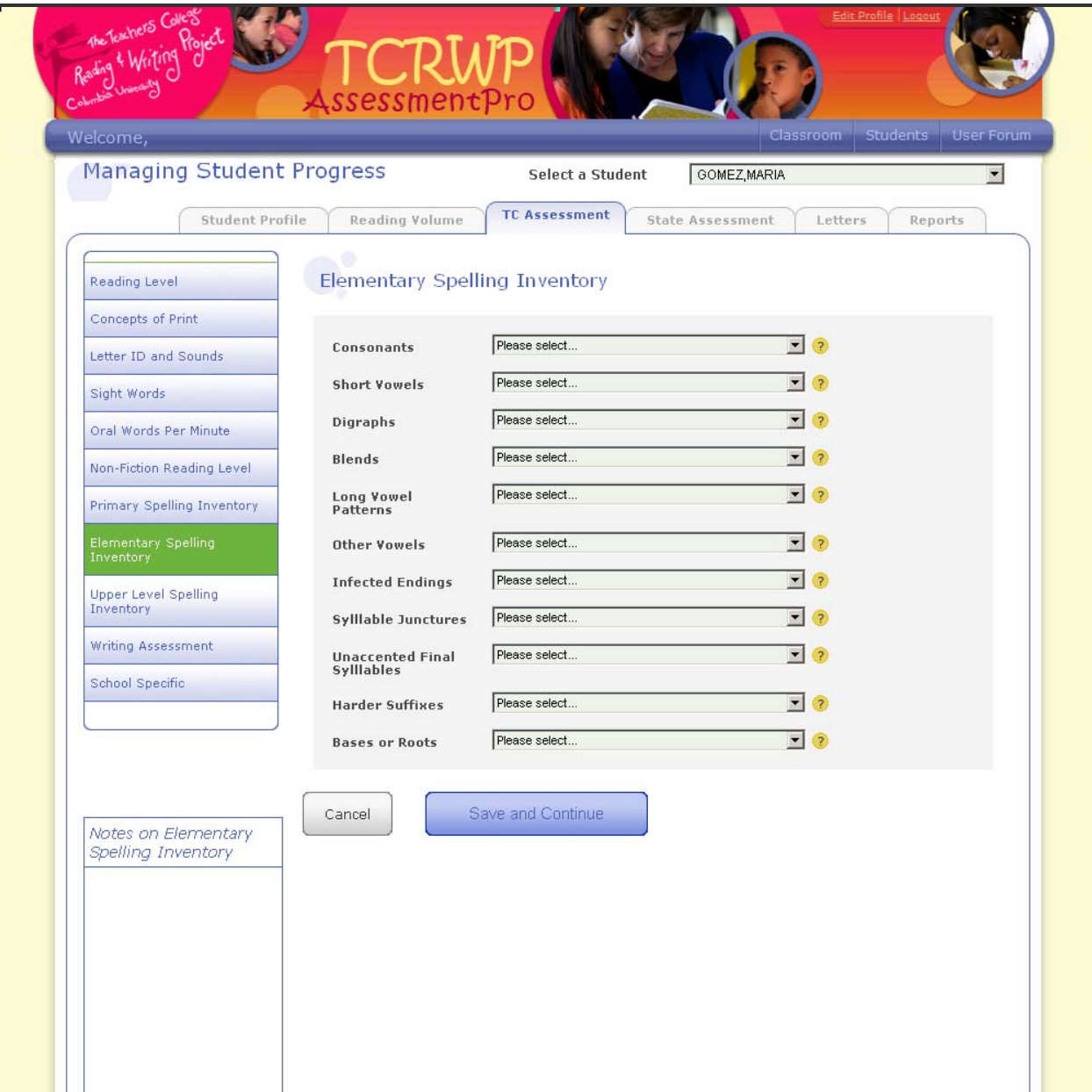

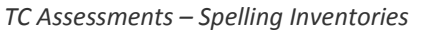

A student's spelling stage can sometimes explain errors made in MSV on a running record.

• **Writing Assessment:** A student's writing score is determined by asking the student to do an "on demand" piece of narrative writing. That piece is then rated based on a continuum of benchmark texts. This continuum is available on the TCWRP website.

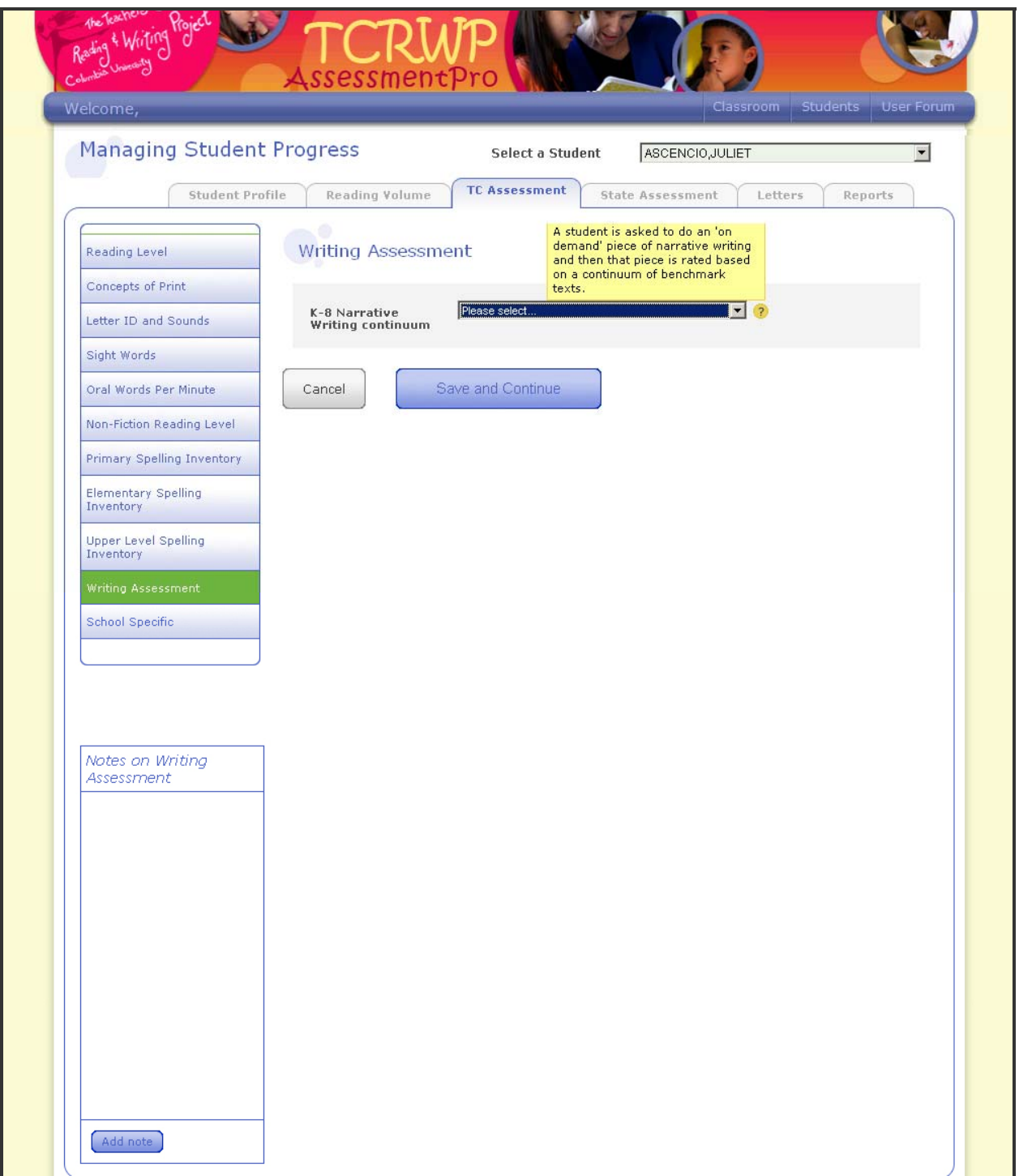

*TC Assessments – Writing Assessment*

• **School Specific:** This is where you will enter a score of 1‐5 for each custom assessment field. The Data Specialist manages what is viewed and recorded on this screen. Be sure you are at an understanding as a school what each score means for each custom assessment.

Enter the student scores for each TC assessment shortly after the assessment is given. Be sure to click on the *Save and Continue* button after completing each assessment page. This will save the student's scores in the system and make those scores available to generate reports.

### **Professional Implications**

• The moment you enter assessment information, the system will immediately display the benchmark level and instructional help for this student, taking into account the student's grade level and the time of year. This will help you plan instruction.

#### **State Assessments**

This section displays the student scores for each state assessment (they were most likely imported into the system for you). If you need more information on a particular assessment, use your mouse to roll over the question mark in the yellow circle for a pop‐up screen with an explanation. If you are updating information in this section, be sure to press *Save and Continue* when you are finished entering.

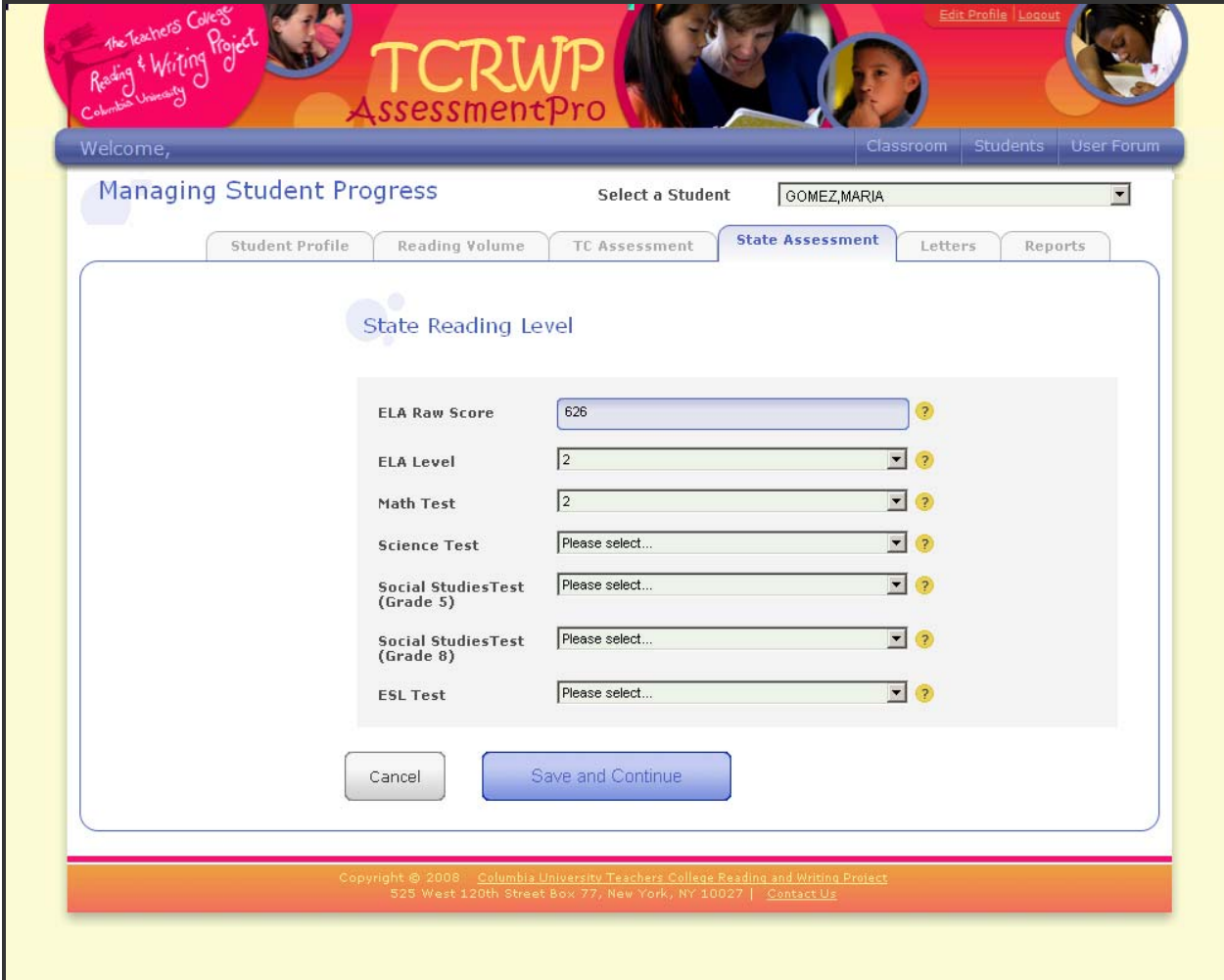

*State Assessments*

- Consider how data from state testing correlates with TCRWP assessment data.
- This kind of data allows you to look more deeply into what kinds of intervention your students need.
- As always, data from one assessment should not be used as the sole indicator for instructional needs.

**State Reading Test:** There are a couple of things to consider when looking at the state reading levels. Considering these questions will help you develop next steps for the student.

- 1. Did the student's meet state standards?
- 2. Does the student's score on the state test correlate with their reading level?
- 3. What kinds of questions did the student get correct/ incorrect at each level?
- 4. What was the genre and level of the text used in the assessment?

**State Math Test:** Enter the benchmark for the state math test here. Remember, math is becoming more of a reading test every year. When evaluating your math assessment, be sure to consider the level and amount of reading involved.

**State Science Test:** Enter the benchmark for the state science test here. There is much reading involved in a science assessment, as well (usually nonfiction). It is important to think again about how your students are approaching the text within the test. Are we teaching the students reading skills needed to read science content?

**State Social Studies:** Enter the benchmark for the state social studies test here. There is much reading involved in a social studies assessment, as well (usually nonfiction). It is important to think again about how your students are approaching the text within the test. Are we teaching the students reading skills needed to read social studies content?

**State ESL – NYSLAT – Test:** You can gain insight into literacy work that you might want to use with your students based on this data. Considering these questions will help you develop next steps for the student.

- 1. Did the student's meet state standards?
- 2. Does the student's score on the state test correlate with their reading level?
- 3. What kinds of questions did the student get correct/ incorrect at each level?
- 4. What was the genre and level of the text used in the assessment?

## **Letters**

Just as in the classroom profile, you can generate a student or family letter in the student profile as well. In the student profile letters are generated on a student by-student basis. Once a letter is generated, an editable document will open that you can add to or take away from as you see fit.

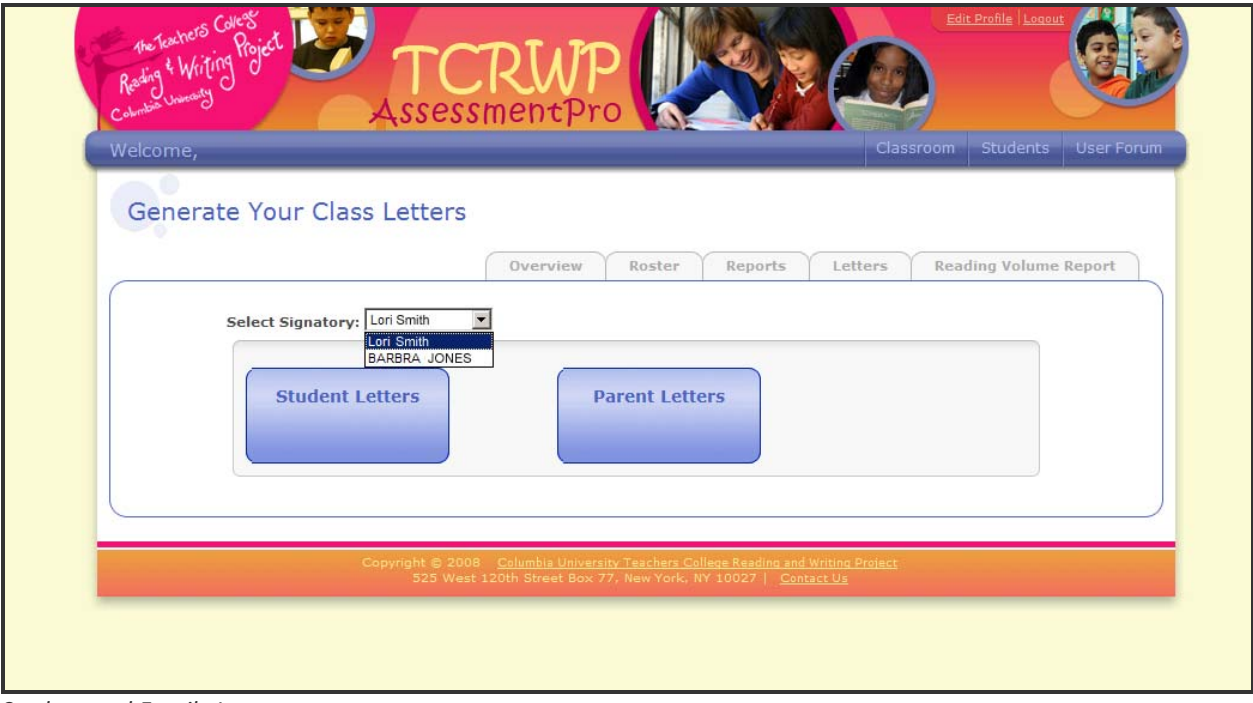

*Student and Family Letters*

# **Generating Letters**

Both student and family letters are generated the same way:

1. Choose which administrator the letter will be signed by.

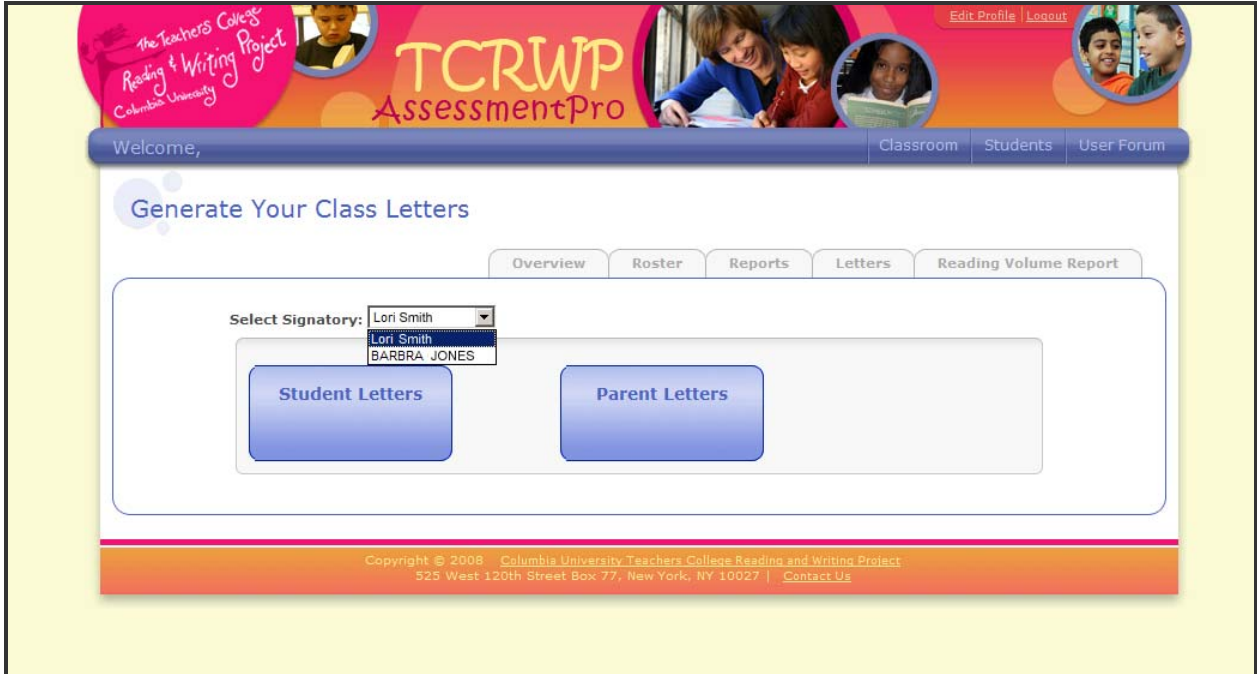

- 2. Click on either *student letter* or *parent letter*
- 3. Choose to save the file to your desktop as the student's name and assessment period.

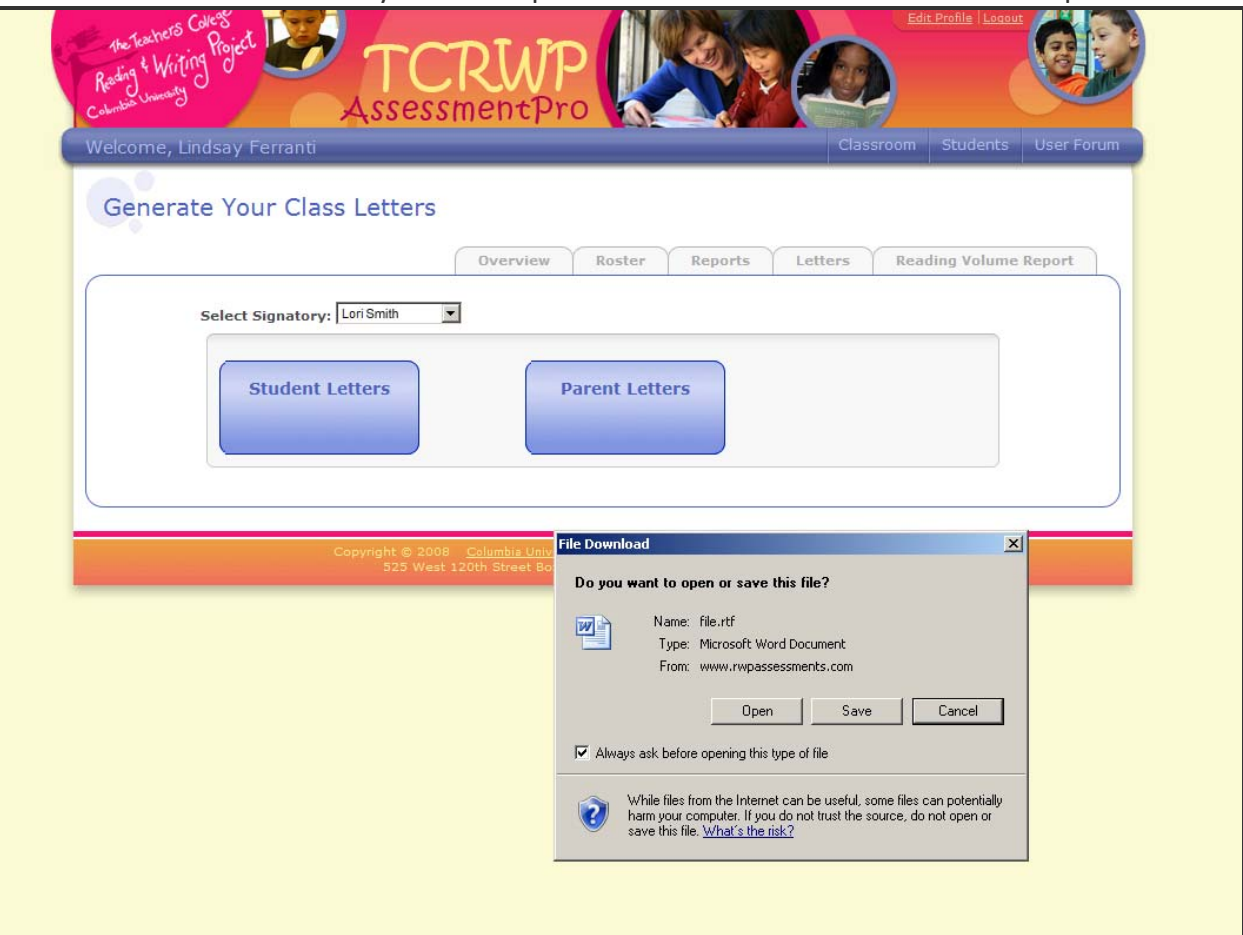

- 4. Open the file.
- 5. Edit it as you wish.
- 6. Print the letter.

# **Reports**

Each student profile has a *reports* tab. This tab is where all the assessment information on that student is displayed. You can track that student's benchmark level across time and view his or her progress in both TCRWP assessments and state assessments.

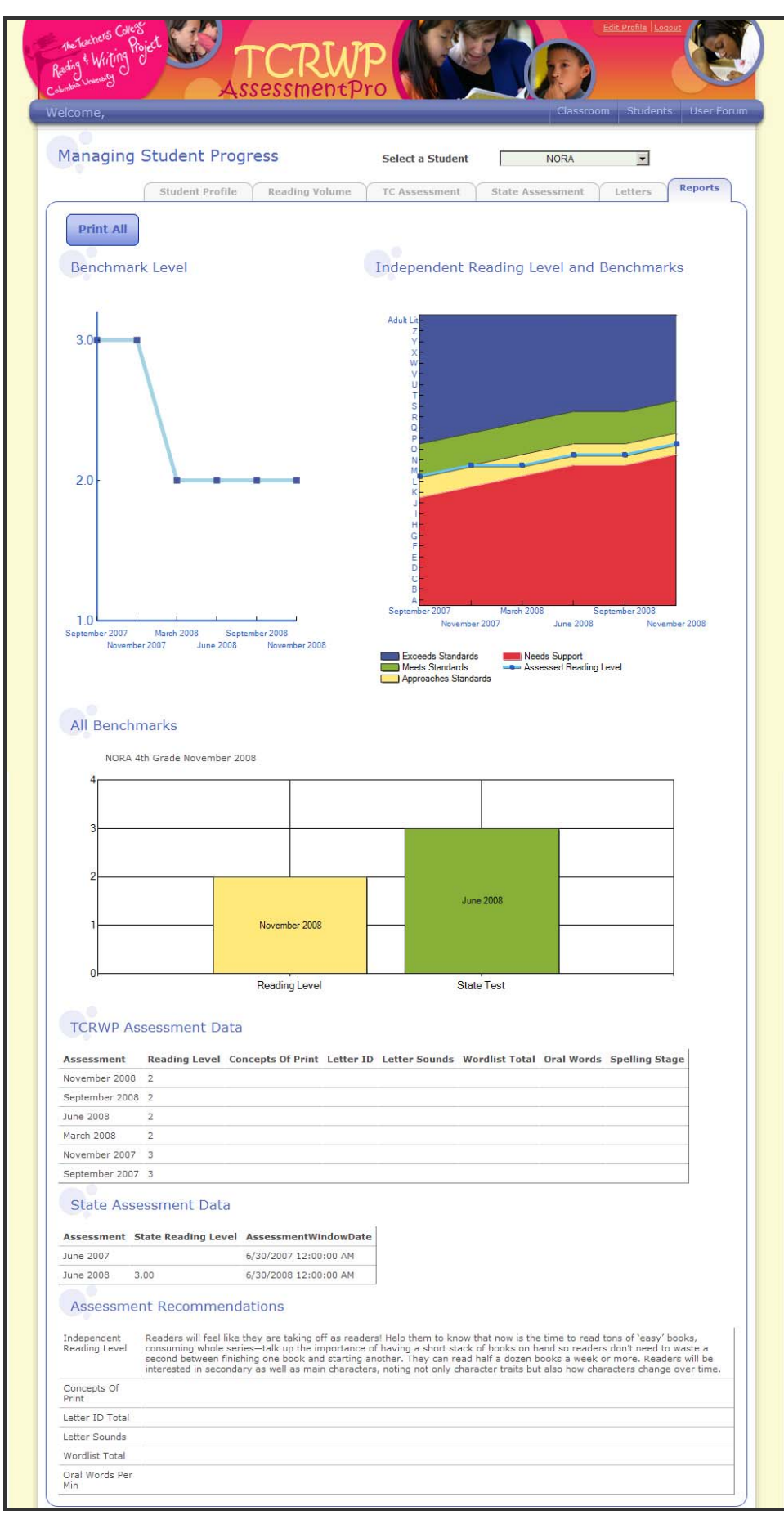

*Student Profile Reports*

#### **Benchmark Levels and Independent Reading Levels**

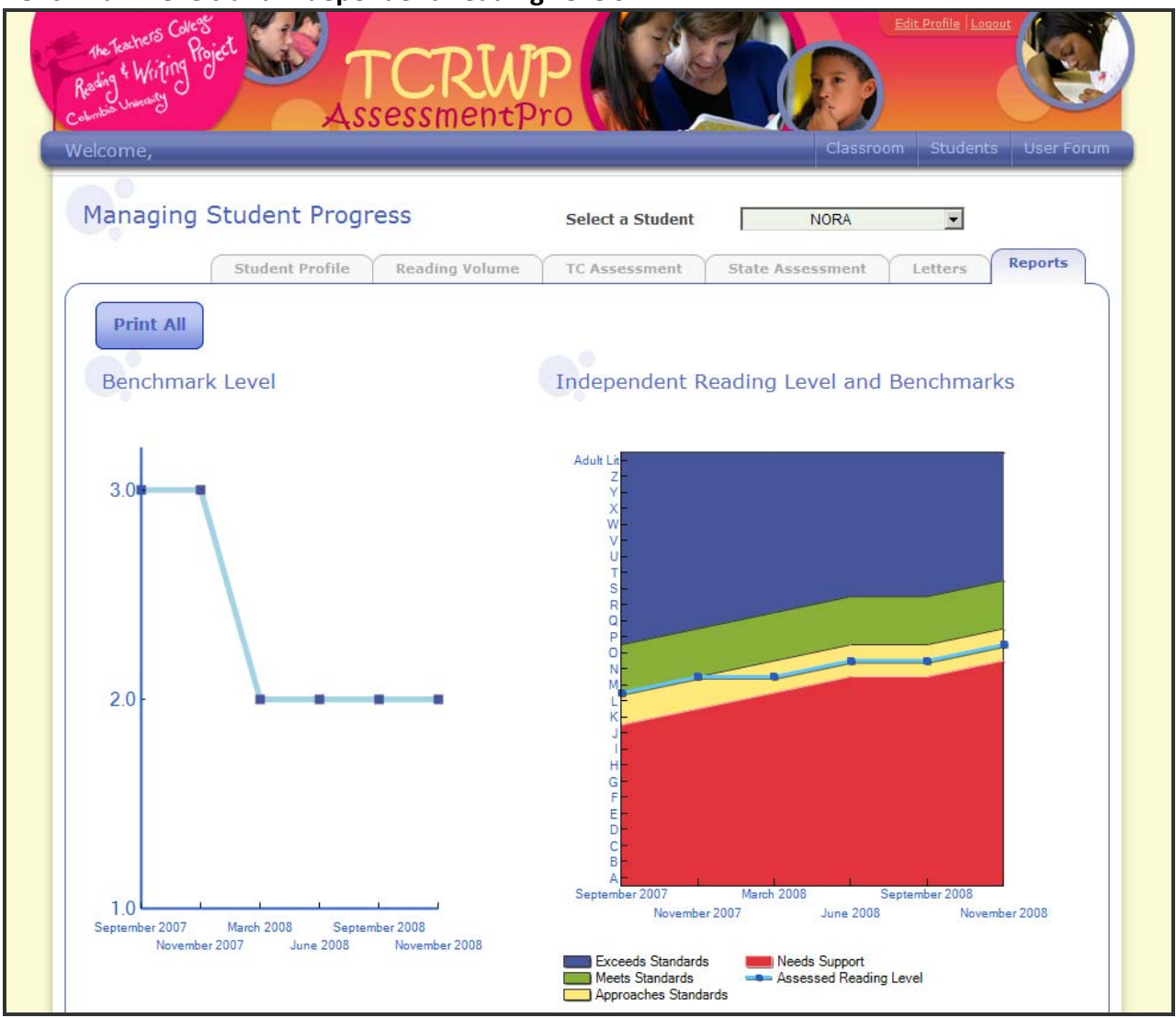

- Has the student changed levels?
- What are some possible causes of any decline or plateau in growth?
- What are some goals for this student?

# **Student History – All Benchmarks Report**

You will notice that the bars on this report are color coded by benchmark. If there is no data recorded for a student on a particular assessment, the bar for that assessment will not appear in this report.

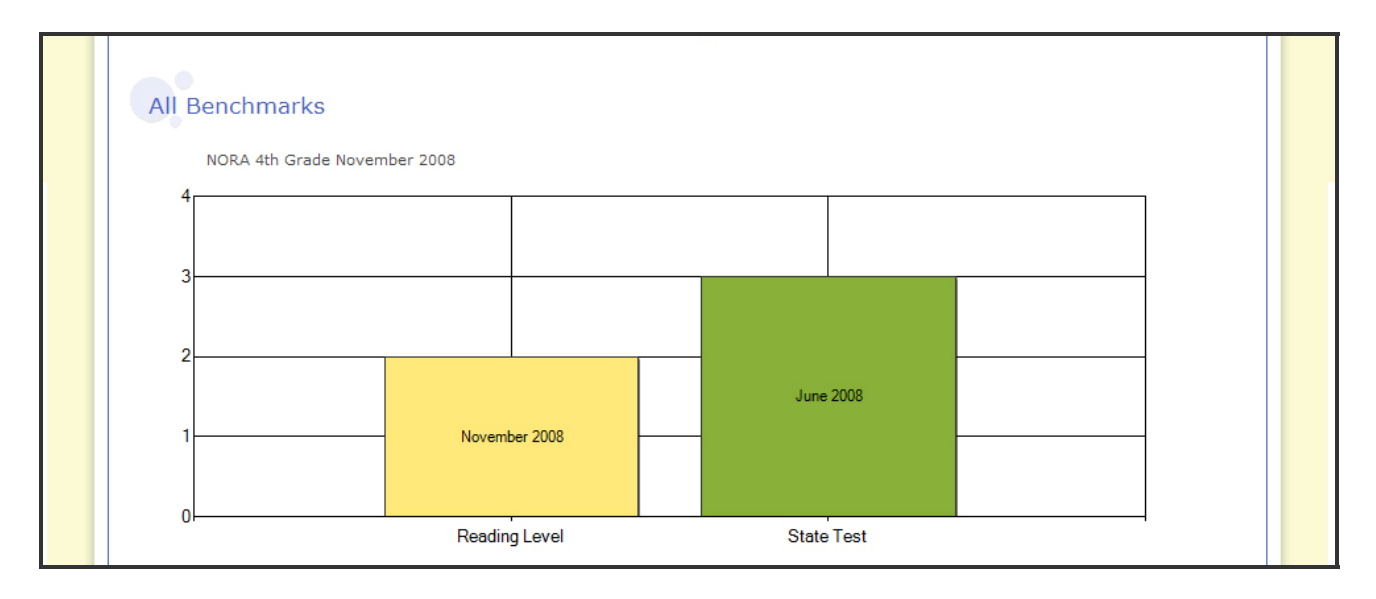

- What does the data say?
	- ‐ What level is the student reading at across assessment periods? Is the student meeting standards?
- **Students** Frequency words? ‐ What do we notice about the student's knowledge of high
	- ‐ What are the implications for instruction?
	- What could be some causes of any decline or plateau in growth?
	- What are the next steps for the student?

# **Assessment Recommendations**

*AssessmentPro* makes instructional recommendations for each student based on their specific needs. If a student has not been given an assessment, no instructional help text will appear.

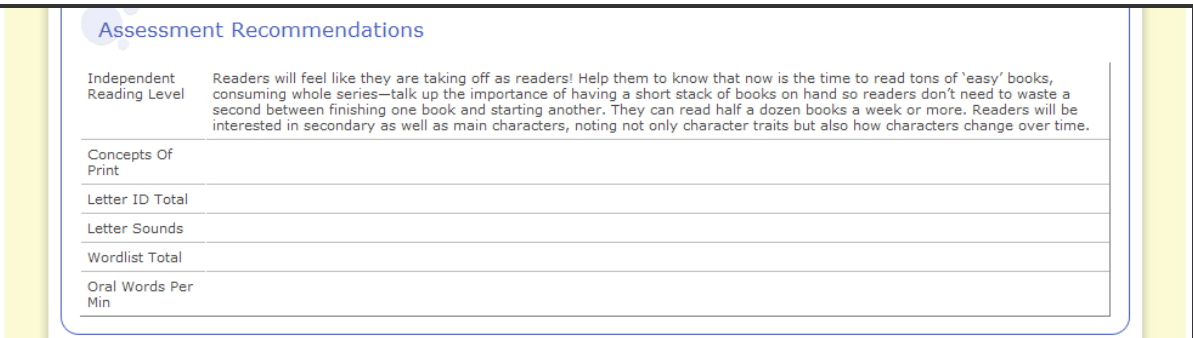

# **Resources**

See User Forum and Knowledge Base manuals coming soon.

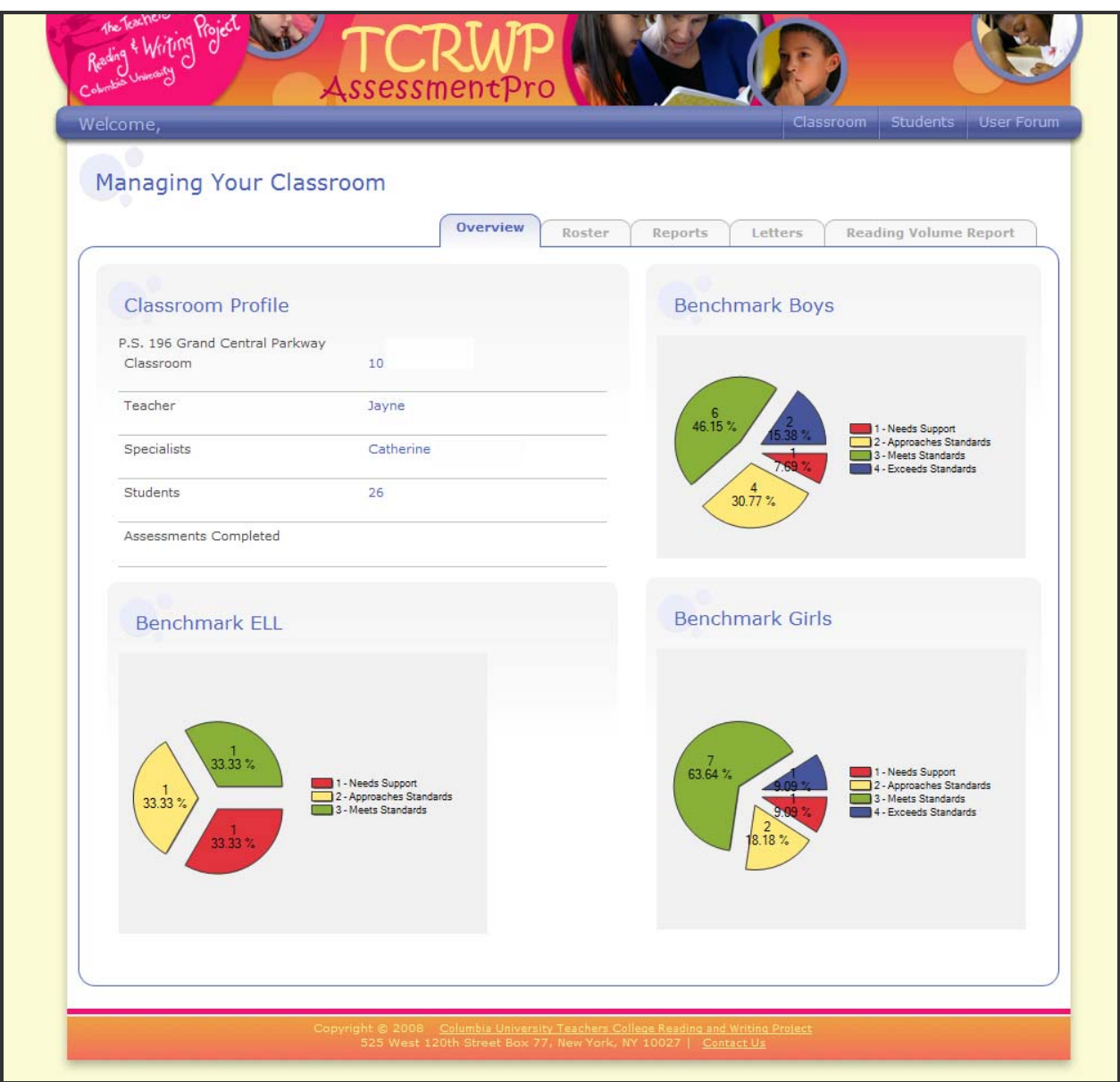

*Homepage*